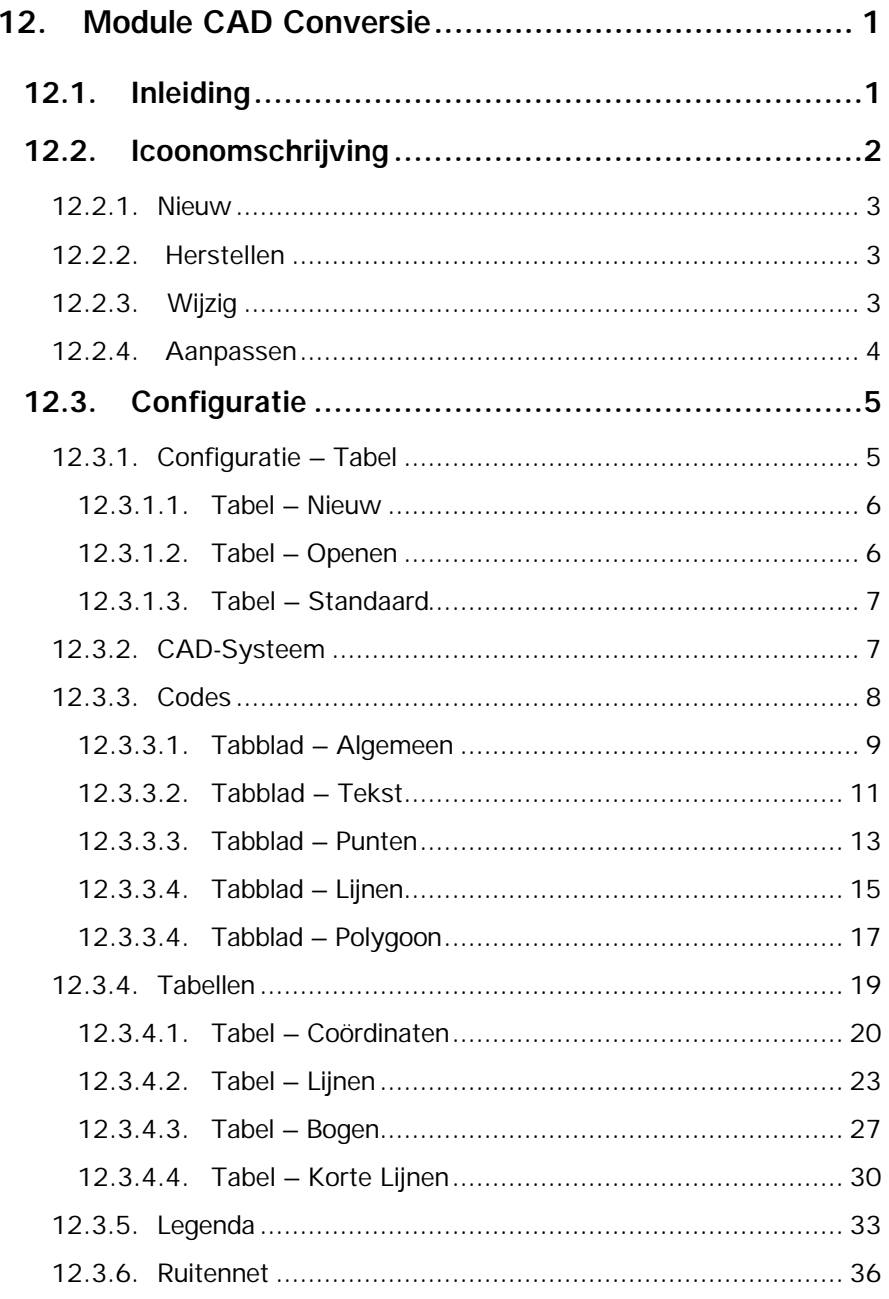

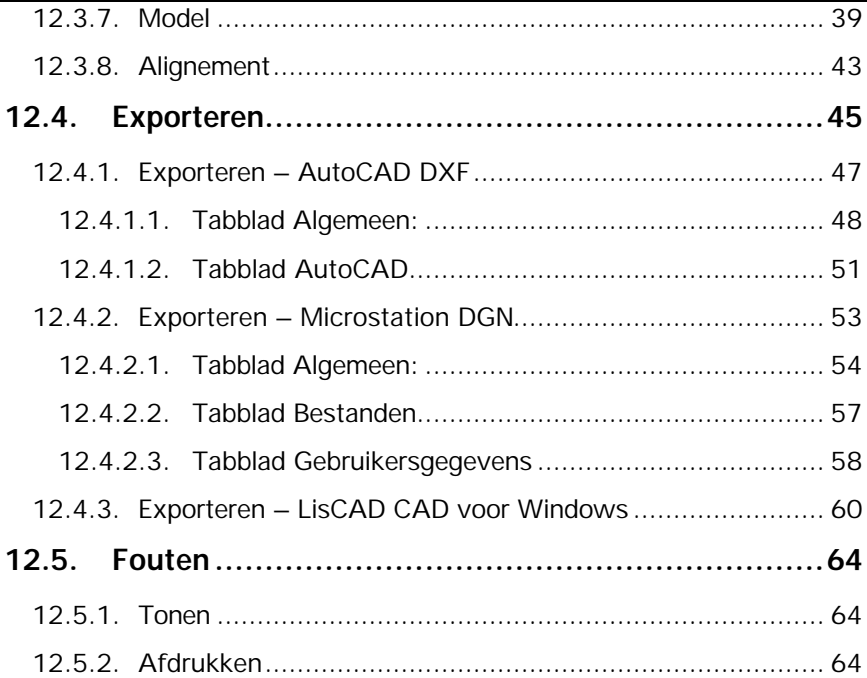

# **12. Module CAD Conversie**

# **12.1. Inleiding**

Hoofdzaak van de module **CAD Conversie** is het exporteren van bestanden vanuit LisCAD naar LisCAD-CAD (DOS of Windows), AutoCAD (dxf) of MicroStation (dgn). Om de module te activeren klikt u op het pulldown menu **Module** en vervolgens op **CAD Conversie.**

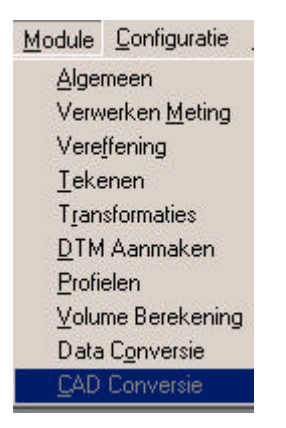

De bijbehorende menubalk bevat de volgende menu opties:

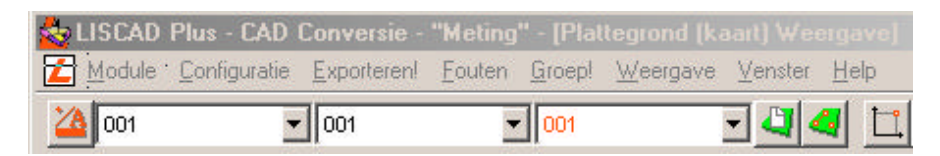

# **12.2. Icoonomschrijving**

In LisCAD SEE kunt u de commando's activeren door middel van het aanklikken van iconen. De iconen voor de Module Algemeen moeten worden geconfigureerd in de werkbalk. U kiest hiervoor **Module Algemeen: Configureren Werkbalken.** Het volgende dialoogscherm komt hierbij in beeld:

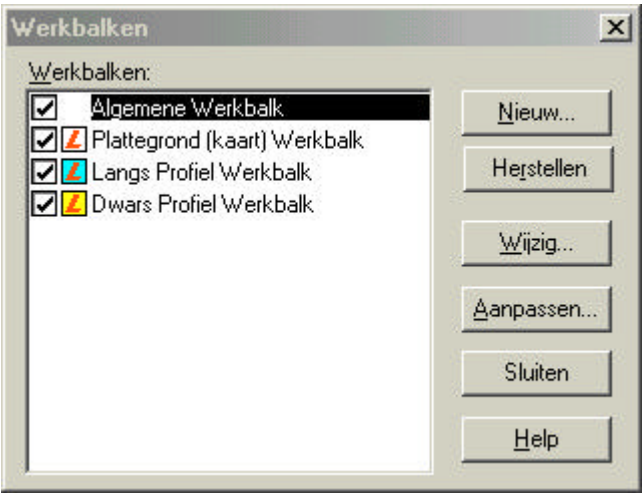

in dit dialoog kunt u de bestaande werkbalken aanpassen en u kunt nieuwe werkbalken maken. Hieronder volgt een beschrijving van de mogelijkheden:

### **12.2.1. Nieuw**

Zodra u op de knop Nieuw geklikt heeft verschijnt het volgende dialoog:

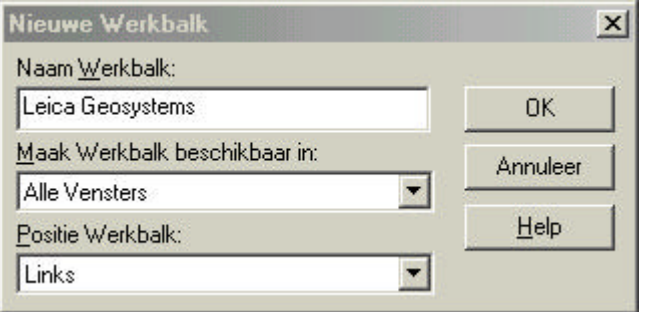

In dit dialoog vult u de naam in voor uw werkbalk, u kunt aangeven in welk onderdeel van LisCAD SEE 5.0 u deze beschikbaar wilt hebben en u kunt aangeven op welke positie de werkbalk geplaatst dient te worden.

# **12.2.2. Herstellen**

Met deze functie kunt u een gewijzigde werkbalk weer terugbrengen naar zijn standaard instelling.

#### **12.2.3. Wijzig**

Hiermee kunt u de positie wijzigen van een werkbalk.

### **12.2.4. Aanpassen**

Met deze optie kunt u een werkbalk of werkbalken aanpassen. U kunt iconen toevoegen of verwijderen.

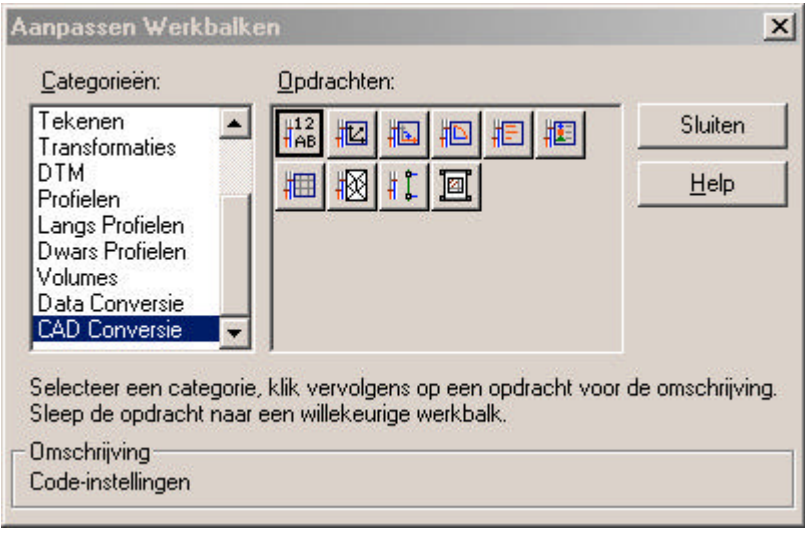

# **12.3. Configuratie**

In het menu **Configuratie** zijn verschillende keuzemogelijkheden:

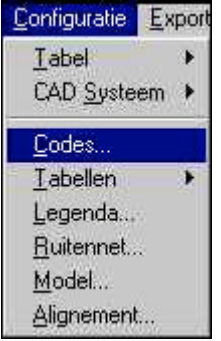

# **12.3.1. Configuratie – Tabel**

Het commando **Tabel** wordt gebruikt om een nieuwe tabel aan te maken, een bestaande tabel te openen of een standaard tabel te kiezen. In de Tabel worden alle instellingen, die onder **Codes** zijn gedaan, opgeslagen.

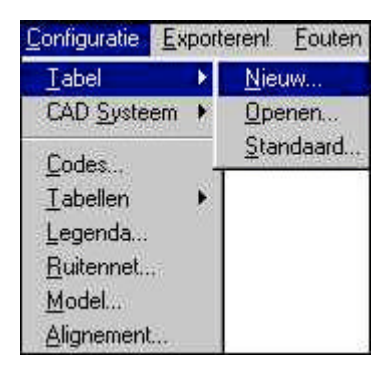

#### **12.3.1.1. Tabel – Nieuw**

**Tabel - Nieuw** wordt gebruikt om een nieuwe configuratietabel aan te maken. Nadat de nieuwe tabel is aangemaakt kan deze worden geopend door Configuratie → Tabel → Openen. Bij het aanmaken van een nieuwe tabel wordt het volgende dialoogscherm getoond:

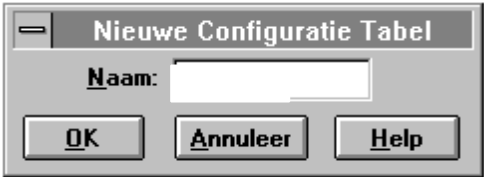

Vul bij **Naam** de naam in van de nieuwe configuratietabel. Bevestig met **OK. Annuleer** sluit het dialoogscherm.

# **12.3.1.2. Tabel – Openen**

**Tabel - Openen** wordt gebruikt om een bestaande configuratietabel te openen. Bij het openen van een tabel wordt het volgende dialoogscherm getoond:

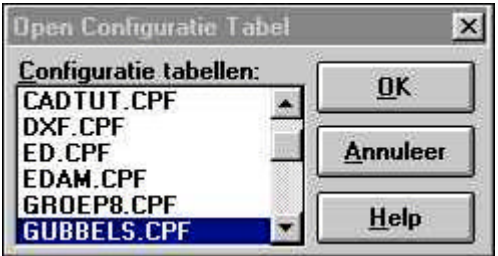

Kies een tabel die geopend moet worden. Bevestig met **OK. Annuleer** sluit het dialoogscherm. De instellingen van de geopende configuratietabel worden gebruikt als er een CAD-exportbestand wordt aangemaakt. De instellingen van de huidig geopende configuratietabel kunnen worden veranderd bij Configuratie → Tabel.

# **12.3.1.3. Tabel – Standaard**

**Tabel - Standaard** wordt gebruikt om de huidig geopende tabel te gebruiken als Standaard Configuratietabel. Als er een nieuw bestand wordt aangemaakt wordt automatisch de Standaard tabel geselecteerd. Bij het openen van een tabel wordt het volgende dialoogscherm getoond:

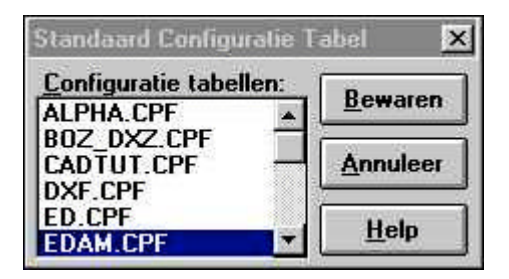

Kies **Bewaren** om de gekozen Configuratietabel in te stellen als Standaard Configuratie Tabel. **Annuleer** sluit het dialoogscherm.

# **12.3.2. CAD-Systeem**

Het commando **CAD-Systeem** wordt gebruikt om een keuze te maken naar welk CAD-systeem geëxporteerd moet worden. Er kan worden gekozen uit de volgende CAD-Systemen:

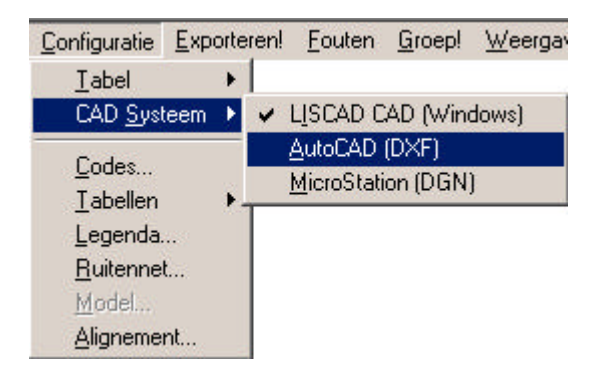

# **12.3.3. Codes**

**Codes** wordt gebruikt om een conversietabel te creëren voor punten, lijnen, teksten en polygonen voor het exporteren naar een CAD-bestand.

Dit commando maakt het mogelijk om van elke code in het bestand, het CAD-attribuut naar eigen inzicht in te stellen en geeft de gebruiker de totale vrijheid over het aan te maken exportbestand.

Als de optie CODES wordt geselecteerd wordt een dialoogscherm getoond, dat is opgedeeld in tabbladen. In de volgende paragrafen worden deze tabbladen behandeld.

De volgende commando's zijn voor alle tabbladen gelijk:

- **Opslaan***:* hiermee worden de code instellingen vastgelegd.
- **Wissen***:* hiermee wordt de geselecteerde code direct gewist.
- **Sluiten***:* hiermee wordt het instellen van de codes beëindigd of klik op het kruisje. Indien wijzigingen nog niet zijn opgeslagen volgt een waarschuwing:

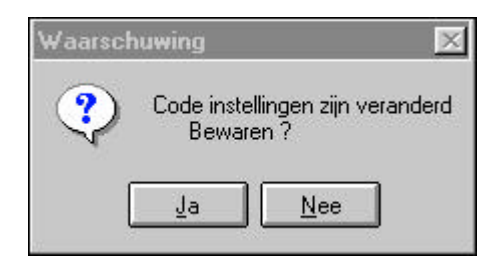

### **12.3.3.1. Tabblad – Algemeen**

Het **Tabblad Algemeen** bevat de volgende instelmogelijkheden:

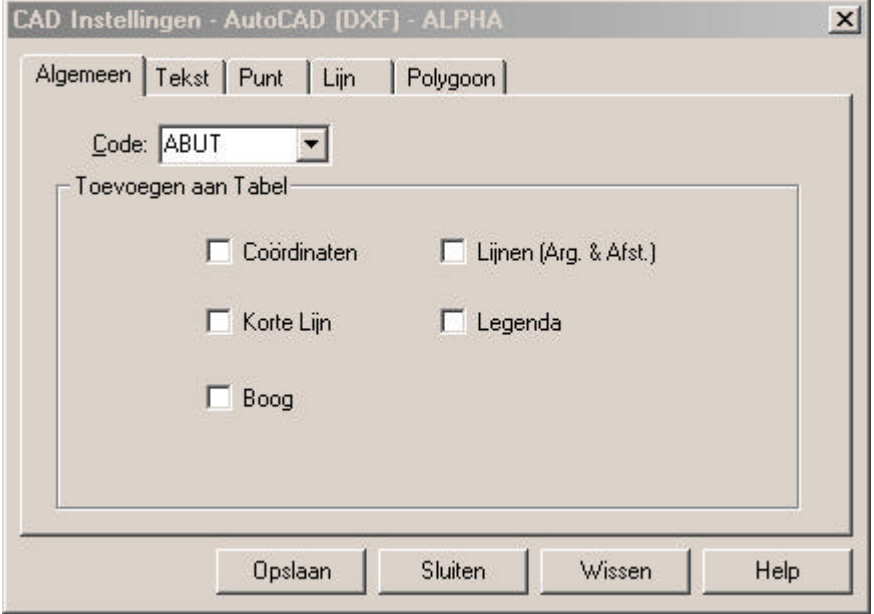

**Code***:* hier voert u de nieuwe code in of selecteert u een bestaande uit de lijst om te wijzigen.

# **Toevoegen aan Tabel:**

- **Coördinaten***:* geeft aan of punten met de huidige code moeten worden toegevoegd in de Coördinaten Tabel (Zie ook § 12.3.4.1).
- **Lijnen (Arg.&Afst):** geeft aan of van de huidige code argument en afstand in de lijnen tabel moeten worden toegevoegd. (Zie ook § 12.3.4.2).
- **Korte Lijn:** geeft aan of korte lijnen van de huidige code moeten worden toegevoegd in de Korte Lijn Tabel (Zie ook § 12.3.4.4).

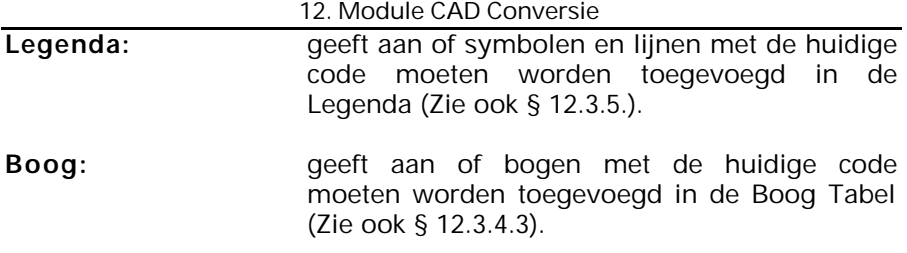

#### **Opmerking:**

Let erop, dat een attribuut alleen kan worden geselecteerd voor het exporteren naar het CAD-bestand indien het opgegeven object ook dit attribuut bezit. Bijvoorbeeld: een lijn moet eerst een argument-attribuut hebben voordat deze kan worden geëxporteerd.

Als een code is gebruikt in de tekening/bestand en de code is niet toegevoegd aan de nieuwe configuratietabel, dan verschijnt er altijd een waarschuwing wanneer een CAD-bestand wordt aangemaakt.

Gebeurt dit, maak dan een code aan in de configuratietabel. Objecten met een code, die niet in de huidig geopende configuratietabel voorkomen, krijgen de instellingen van de standaardcode.

# **12.3.3.2. Tabblad – Tekst**

Het tabblad Tekst bevat de volgende instelmogelijkheden:

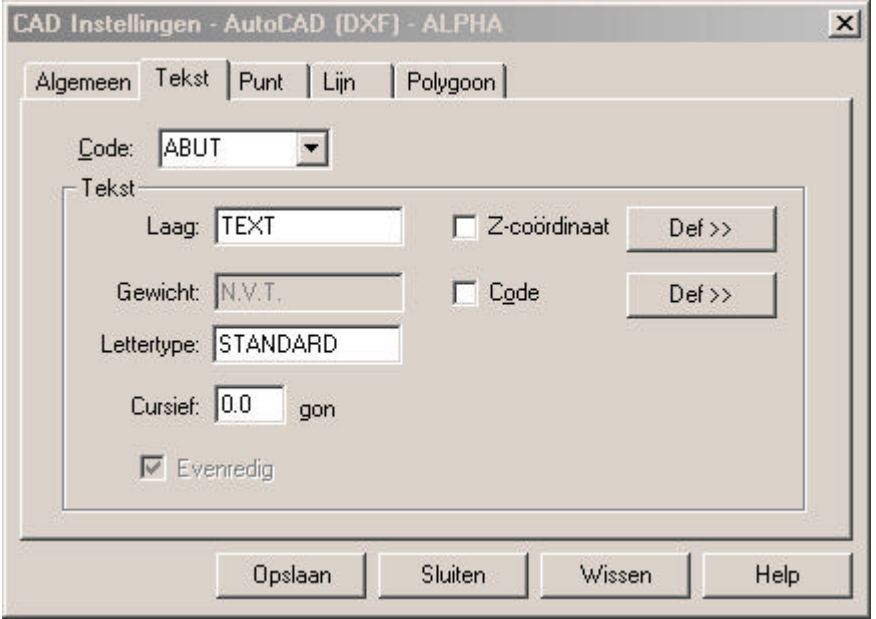

**Code:** hier voert u de nieuwe code in of selecteert u een bestaande uit de lijst om te wijzigen.

**Tekst***:*

- Laag: geef aan in welke laag de tekst geplaatst dient te worden. Bij Microstation zal hier een Level gevraagd worden.
- **Gewicht:** deze optie is alleen van toepassing bij LisCAD CAD (Windows) en Microstation. Bij LisCAD CAD (Windows) is dit de dikte van de lijn, bij Microstation is dit de lijnstijl.
- **Lettertype:** geef hier een lettertype, dat beschikbaar is in het CADsysteem waarnaar wordt geëxporteerd.

12. Module CAD Conversie **Cursief:** geef hier aan hoe schuin het lettertype dient te worden getekend. **Z-coördinaat:** geef aan of de hoogte van de tekst bij het punt geplaatst dient te worden.

- **Code:** geef aan of de code van de tekst bij het punt geplaatst dient te worden.
- **DEF >>:** wordt gebruikt om van de opties waar dit achter vermeld wordt, de laag (level) en de tekstattributen in te stellen. De getoonde dialoog kan per optie verschillen.
- **Evenredig:** geef aan of het gebruikte lettertype wel of niet proportioneel is. Bij een niet-proportioneel lettertype zal de afstand tussen de karakters gelijk zijn.

## **12.3.3.3. Tabblad – Punten**

Het tabblad **Punten** bevat de volgende instelmogelijkheden:

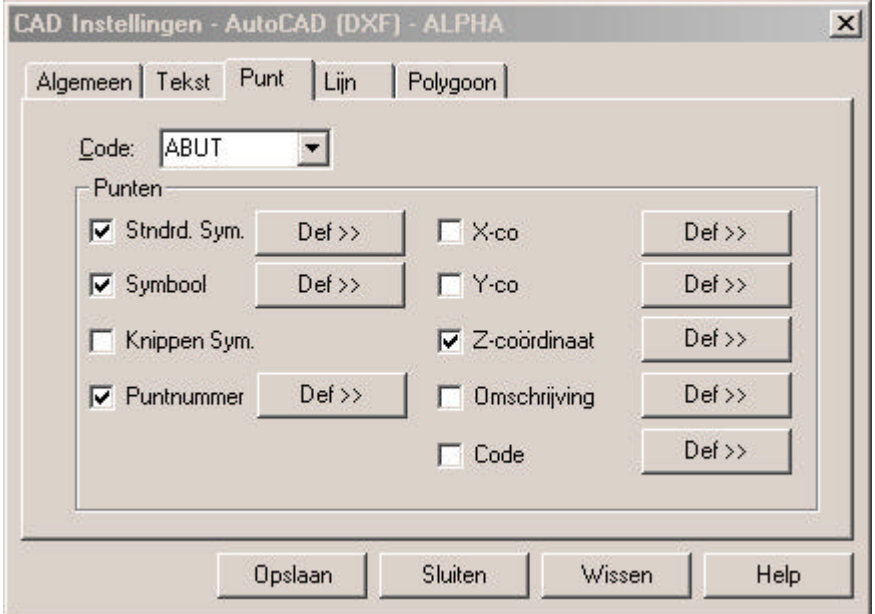

#### **Code:** hier voert u de nieuwe code in of selecteert u een bestaande uit de lijst om te wijzigen.

# **Punten:**

#### **Standaard Symbool:**

wordt gebruikt om in te stellen of er een standaardsymbool voor punten moet worden gebruikt bij de huidige code. Het standaardsymbool wordt geselecteerd in het dialoogscherm van het commando **Exporteren**.

Symbool: selecteer het symbool van de huidige code voor het exporteren naar een CAD-bestand.

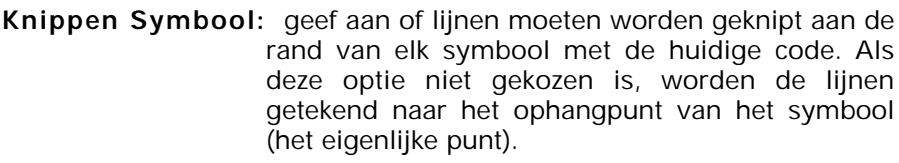

- **Puntnummer:** wordt gebruikt om puntnummers van de huidige code te exporteren naar het CAD-bestand.
- **X-co:** wordt gebruikt om het X-coördinaat van de punten met de huidige code te exporteren naar het CADbestand
- **Y-co:** wordt gebruikt om het Y-coördinaat van de punten met de huidige code te exporteren naar het CADbestand.
- **Z-coördinaat:** wordt gebruikt om het Z-coördinaat van de punten met de huidige code te exporteren naar het CADbestand. Indien men bij **DEF >>** de bron instelt op Centrum-Midden, dan zal het decimale teken samenvallen met het gemeten punt.
- **Omschrijving:** wordt gebruikt om de omschrijving van de punten met de huidige code te exporteren naar het CADbestand.
- **Code:** wordt gebruikt om de code van de punten met de huidige code te exporteren naar het CAD-bestand.
- **DEF >>:** wordt gebruikt om, van de opties waar dit achter vermeld wordt, de laag (level) en de tekst attributen in te stellen. De getoonde dialoog kan per optie verschillen.

# **12.3.3.4. Tabblad – Lijnen**

Het tabblad **Lijnen** bevat de volgende instelmogelijkheden:

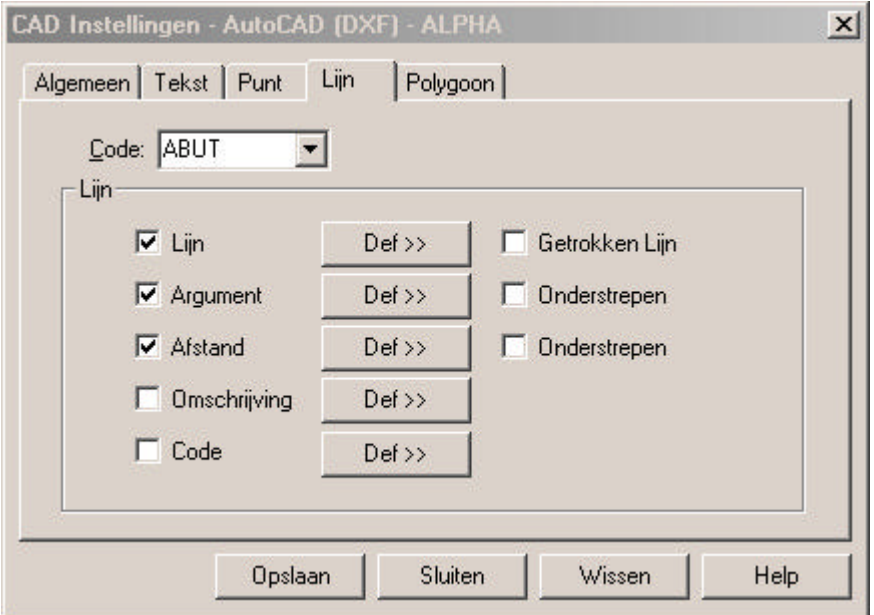

**Code:** hier voert u de nieuwe code in of selecteert u een bestaande uit de lijst om te wijzigen.

# **Lijn:**

- **Lijn:** wordt gebruikt om lijnen met de huidige code te exporteren naar het CAD-bestand.
- **Getrokken Lijn***:* wordt gebruikt om aan te geven dat de lijnstijlen continue doorlopen. Dit betekent dat de lijnstijl wordt gecentreerd over de lijn.
- **Argument:** wordt gebruikt om argumenten van de lijnen met de huidige code te exporteren naar een CAD-bestand.

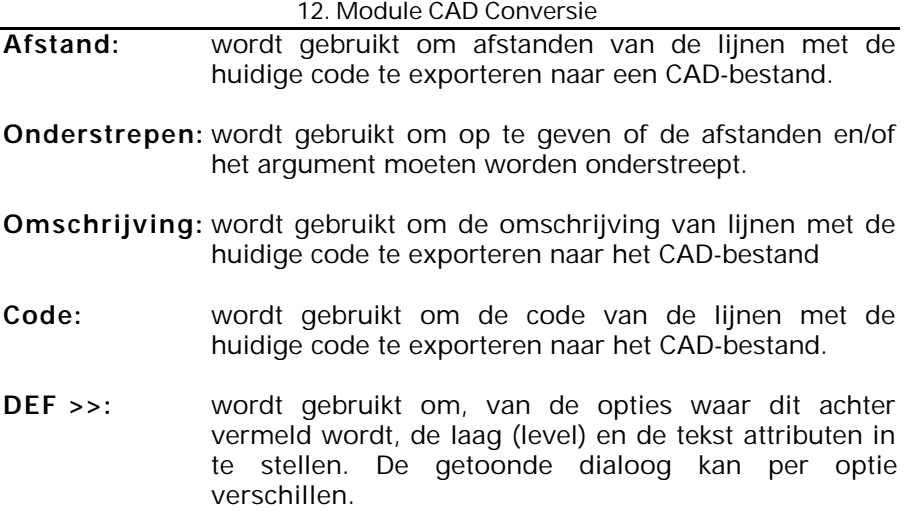

# **12.3.3.4. Tabblad – Polygoon**

Het tabblad **Polygoon** bevat de volgende instelmogelijkheden:

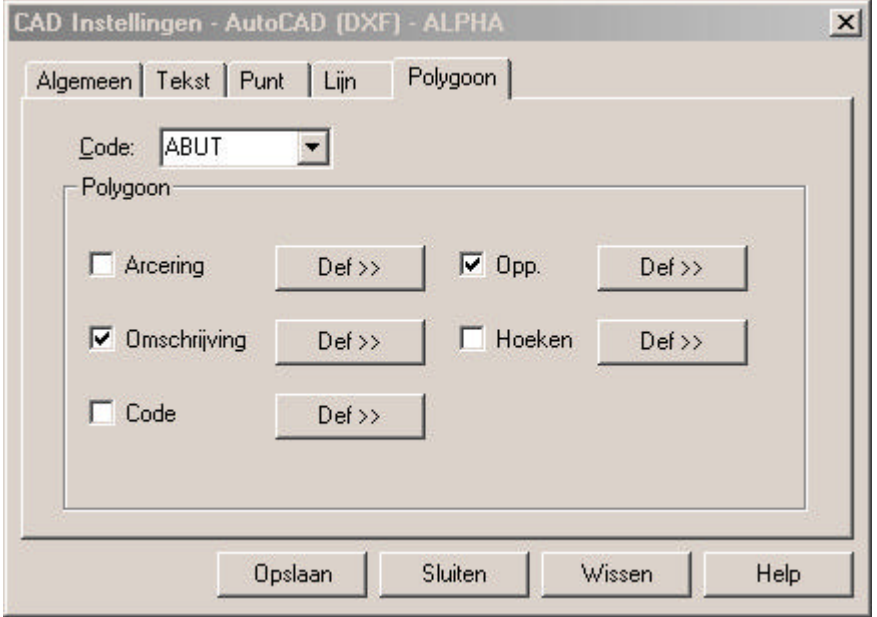

**Code:** hier voert u de nieuwe code in of selecteert u een bestaande uit de lijst om te wijzigen.

# **Polygoon:**

- **Arcering:** wordt gebruikt om de vlakvulling van polygonen met de huidige code te exporteren naar het CADbestand.
- **Oppervlakte:** wordt gebruikt om de oppervlakte van polygonen met de huidige code te exporteren naar het CAD-bestand.
- **Hoeken:** wordt gebruikt om de hoeken van polygonen met de huidige code voor het exporteren naar het CADbestand.
- **Omschrijving:** wordt gebruikt om de omschrijving van polygonen met de huidige code te exporteren naar het CADbestand.
- **Code:** wordt gebruikt om de code van de lijnen met de huidige code te exporteren naar het CAD-bestand.
- **DEF >>:** wordt gebruikt om, van de opties waar dit achter vermeld wordt, de laag (level) en de tekstattributen in te stellen. De getoonde dialoog kan per optie verschillen.

# **12.3.4. Tabellen**

Het commando **Tabellen** wordt gebruikt om tabellen aan te maken voor diverse objecten in de tekening in het aan te maken CAD-bestand.

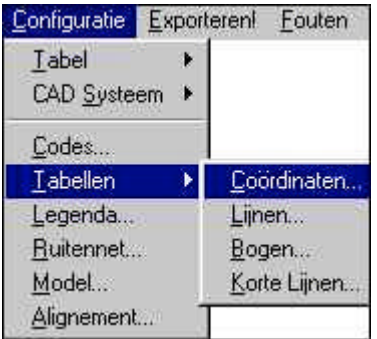

#### **12.3.4.1. Tabel – Coördinaten**

**Tabel - Coördinaten** wordt gebruikt om de coördinaten tabel in te stellen. Het volgende dialoogscherm wordt getoond:

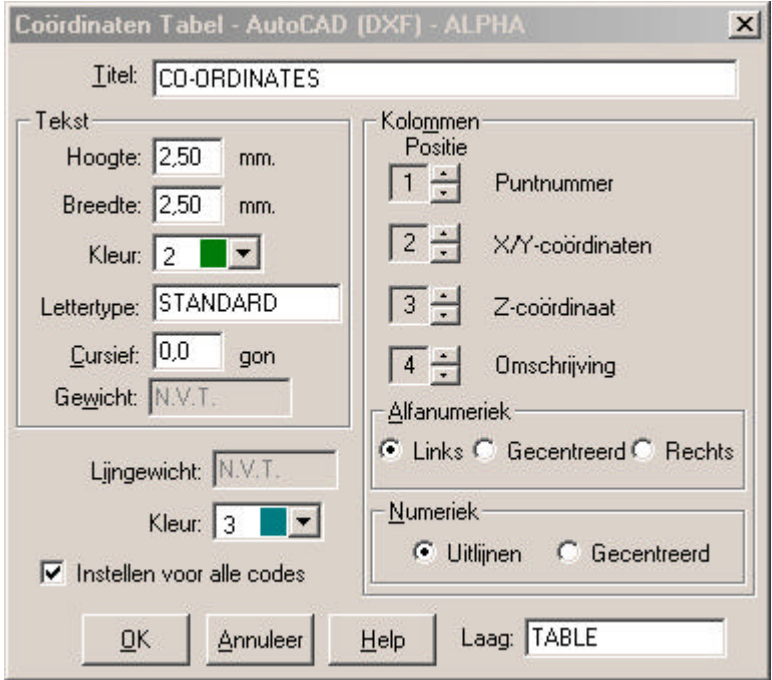

**Titel:** wordt gebruikt om de titel van de tabel in te vullen.

**Tekst** heeft diverse opties:

- **Hoogte:** wordt gebruikt om de teksthoogte in te stellen.
- **Breedte:** wordt gebruikt om de tekstbreedte in te stellen.
- **Kleur:** wordt gebruikt om de tekstkleur in te stellen.
- **Lettertype***:* wordt gebruikt om het lettertype in te stellen. Bij lettertype kan men voor LisCAD-CAD een lettertype selecteren. Voor MicroStation moet een tekststijl nummer worden opgegeven. Voor AutoCAD moet een alfanumeriek lettertype worden gekozen. (bijvoorbeeld STANDARD).
- **Cursief:** wordt gebruikt om de tekst in de tabel cursief weer te geven.
- **Laag:** wordt gebruikt om de laag voor LisCAD-CAD en AutoCAD in te stellen. De laag kan voor LisCAD-CAD variëren tussen 1 en 32000 en voor AutoCAD tot een alfanumerieke naam van maximaal 32 karakters. Bij Microstation wordt hier een **Level** ingesteld,van 0 tot 63 is mogelijk.
- **Lijngewicht:** deze optie is alleen van toepassing bij LisCAD CAD (Windows) en Microstation. Bij LisCAD CAD (Windows) is dit de dikte van de lijn, bij Microstation is dit de lijnstijl.
- **Kleur:** wordt gebruikt om de kleur van de tabellijnen in te stellen.

# **Instellen voor alle codes:**

wordt gebruikt om alle punten in de tabel te betrekken ongeacht de configuratie-instellingen van codes.

**Kolommen** heeft de volgende opties:

**Puntnummer***:* wordt gebruikt om een kolom aan te maken in de tabel voor puntnummers.

# **X- en Y-coördinaten:**

wordt gebruikt om kolommen aan te maken in de tabel voor de X- en Y-coördinaten.

**Z-coördinaat:** wordt gebruikt om een kolom aan te maken in de tabel voor de Z-coördinaat.

**Omschrijving:** wordt gebruikt om een kolom aan te maken voor de omschrijving.

- **Positie:** wordt gebruikt om de volgorde van de kolommen in te stellen.
- **Alfanumeriek:** wordt gebruikt om op te geven of de alfanumerieke tekst **Links**, **Gecentreerd** of **Rechts** geplaatst dient te worden in de kolom.
- **Numeriek:** wordt gebruikt om aan te geven of de numerieke tekst **Gecentreerd** of **Uitlijnen** (scheidingstekens onder elkaar) geplaatst dient te worden in de kolom.
- **OK:** bevestigen van de instellingen en sluiten van het dialoogscherm.
- **Annuleer:** sluit het dialoogscherm of klik op het kruisje zonder dat wijzigingen worden opgeslagen.

# **12.3.4.2. Tabel – Lijnen**

**Tabel - Lijnen** wordt gebruikt om de lijnen tabel in te stellen. Het volgende dialoogscherm wordt getoond:

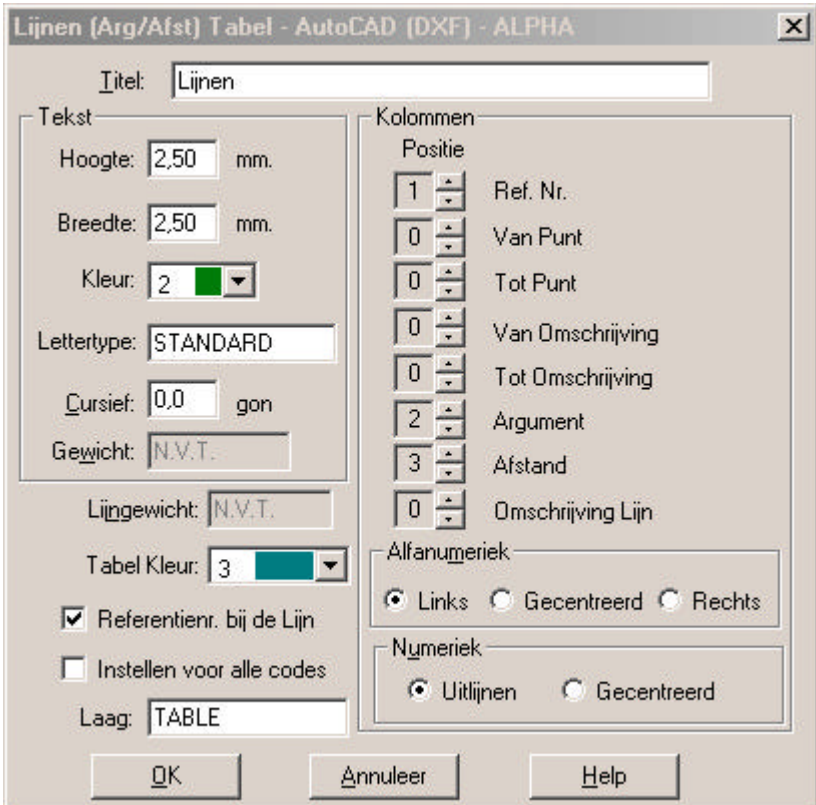

**Titel:** wordt gebruikt om de titel van de tabel in te vullen.

**Tekst** heeft diverse opties:

**Hoogte:** wordt gebruikt om de teksthoogte in te stellen.

**Breedte:** wordt gebruikt om de tekstbreedte in te stellen.

**Kleur:** wordt gebruikt om de tekstkleur in te stellen.

- **Lettertype:** wordt gebruikt om het lettertype in te stellen. Bij lettertype kan men voor LisCAD-CAD een lettertype selecteren. Voor MicroStation moet een tekststijl nummer worden opgegeven. Voor AutoCAD moet een alfanumeriek lettertype worden gekozen (bijvoorbeeld STANDARD).
- **Cursief:** wordt gebruikt om de tekst in de tabel cursief weer te geven.
- **Laag:** wordt gebruikt om de laag voor LisCAD-CAD en AutoCAD in te stellen. De laag kan voor LisCAD-CAD variëren tussen 1 en 32000 en voor AutoCAD tot een alfanumerieke naam van maximaal 32 karakters. Bij Microstation wordt hier een **Level** ingesteld,van 0 tot 63 is mogelijk.
- **Lijngewicht:** deze optie is alleen van toepassing bij LisCAD CAD (Windows) en Microstation. Bij LisCAD CAD (Windows) is dit de dikte van de lijn, bij Microstation is dit de lijnstijl.
- **Tabel Kleur:** wordt gebruikt om de kleur van de tabellijnen in te stellen.

# **Referentienr bij de Lijn:**

wordt gebruikt om het referentienummer van elk afzonderlijk segment te plaatsen in het CAD-bestand. Als deze optie niet actief is worden de lijnnummers aan het einde van de lijn geplaatst.

# **Instellen voor alle codes:**

wordt gebruikt om alle punten in de tabel te betrekken ongeacht de configuratie-instellingen van codes.

**Kolommen** heeft de volgende opties:

- **Referentienummer:** wordt gebruikt om een kolom aan te maken in de tabel voor referentienummers van lijnen.
- **Van Punt:** wordt gebruikt om een kolom aan te maken in de tabel voor het beginpunt van een liin.
- **Tot Punt:** wordt gebruikt om een kolom aan te maken voor het eindpunt van een lijn.
- **Van Omschrijving:** wordt gebruikt om een kolom aan te maken voor de omschrijving van het beginpunt van een lijn.
- **Tot Omschrijving:** wordt gebruikt om een kolom aan te maken voor de omschrijving van het eindpunt van een lijn.
- **Argument:** wordt gebruikt om een kolom aan te maken voor het Argument van een lijn.
- **Afstand:** wordt gebruikt om een kolom aan te maken voor de afstand van de lijn.
- **Omschrijving Lijn:** wordt gebruikt om een kolom aan te maken voor de omschrijving van de lijn.
- **Positie:** wordt gebruikt om de volgorde van de kolommen in te stellen.
- **Alfanumeriek:** wordt gebruikt om op te geven of de alfanumerieke tekst **Links**, **Gecentreerd** of **Rechts** geplaatst dient te worden in de kolom.
- **Numeriek:** wordt gebruikt om aan te geven of de numerieke tekst **Gecentreerd** of **Uitlijnen** (scheidingstekens onder elkaar) geplaatst dient te worden in de kolom.
- **OK:** bevestigen van de instellingen en sluiten van het dialoogscherm.
- **Annuleer:** sluit het dialoogscherm of klik op het kruisje zonder dat wijzigingen worden opgeslagen.

### **12.3.4.3. Tabel – Bogen**

**Tabel - Bogen** wordt gebruikt om de bogen tabel in te stellen. Het volgende dialoogscherm wordt getoond:

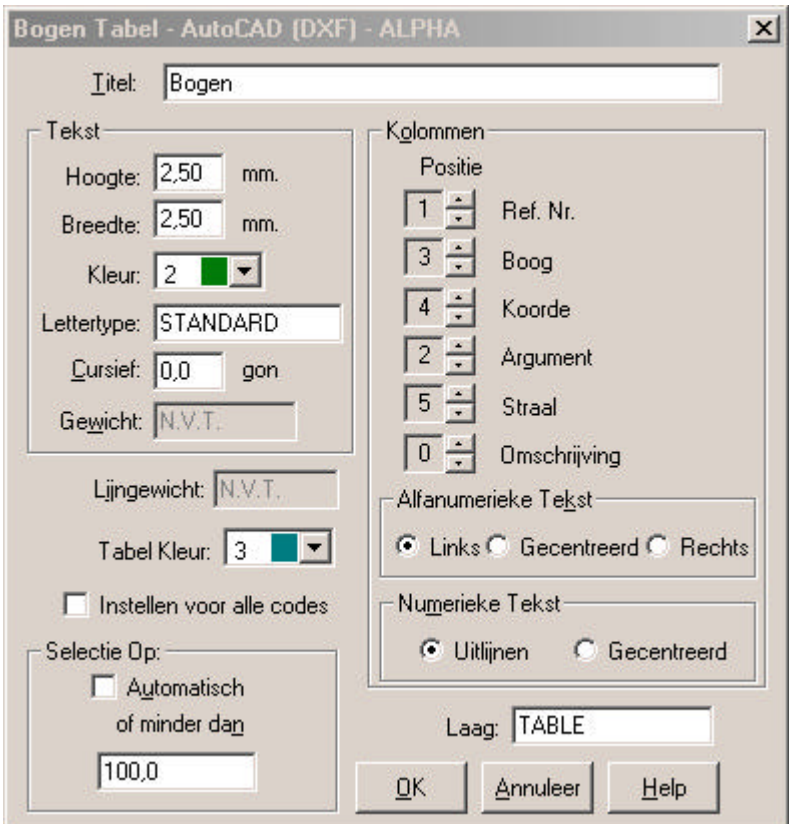

**Titel** *:* wordt gebruikt om de titel van de tabel in te vullen. **Tekst** heeft diverse opties:

**Hoogte:** wordt gebruikt om de teksthoogte in te stellen.

**Breedte:** wordt gebruikt om de tekstbreedte in te stellen.

**Kleur:** wordt gebruikt om de tekstkleur in te stellen.

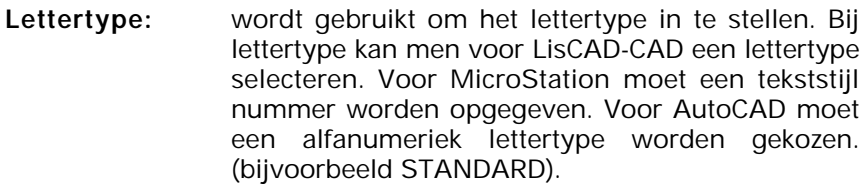

**Cursief:** wordt gebruikt om de tekst in de tabel cursief weer te geven.

**Laag:** wordt gebruikt om de laag voor LisCAD-CAD en AutoCAD in te stellen. De laag kan voor LisCAD-CAD variëren tussen 1 en 32000 en voor AutoCAD tot een alfanumerieke naam van maximaal 32 karakters. Bij Microstation wordt hier een *Level* ingesteld,van 0 tot 63 is mogelijk.

- **Lijngewicht:** deze optie is alleen van toepassing bij LisCAD CAD (Windows) en Microstation. Bij LisCAD CAD (Windows) is dit de dikte van de lijn, bij Microstation is dit de lijnstijl.
- **Tabel Kleur:** wordt gebruikt om de kleur van de tabellijnen in te stellen.
- **Instellen alle codes:**

wordt gebruikt om alle punten in de tabel te betrekken ongeacht de configuratie-instellingen van codes.

- **Selectie Op** heeft de volgende opties:
- **Automatisch:** wordt gebruikt om alleen boogobjecten in de tabel te zetten waarvan de afmeting niet door een boog kan worden omsloten.
- **Of minder dan:** wordt gebruikt om bogen te selecteren die korter zijn dan de opgegeven lengte.

**Kolommen** heeft de volgende opties:

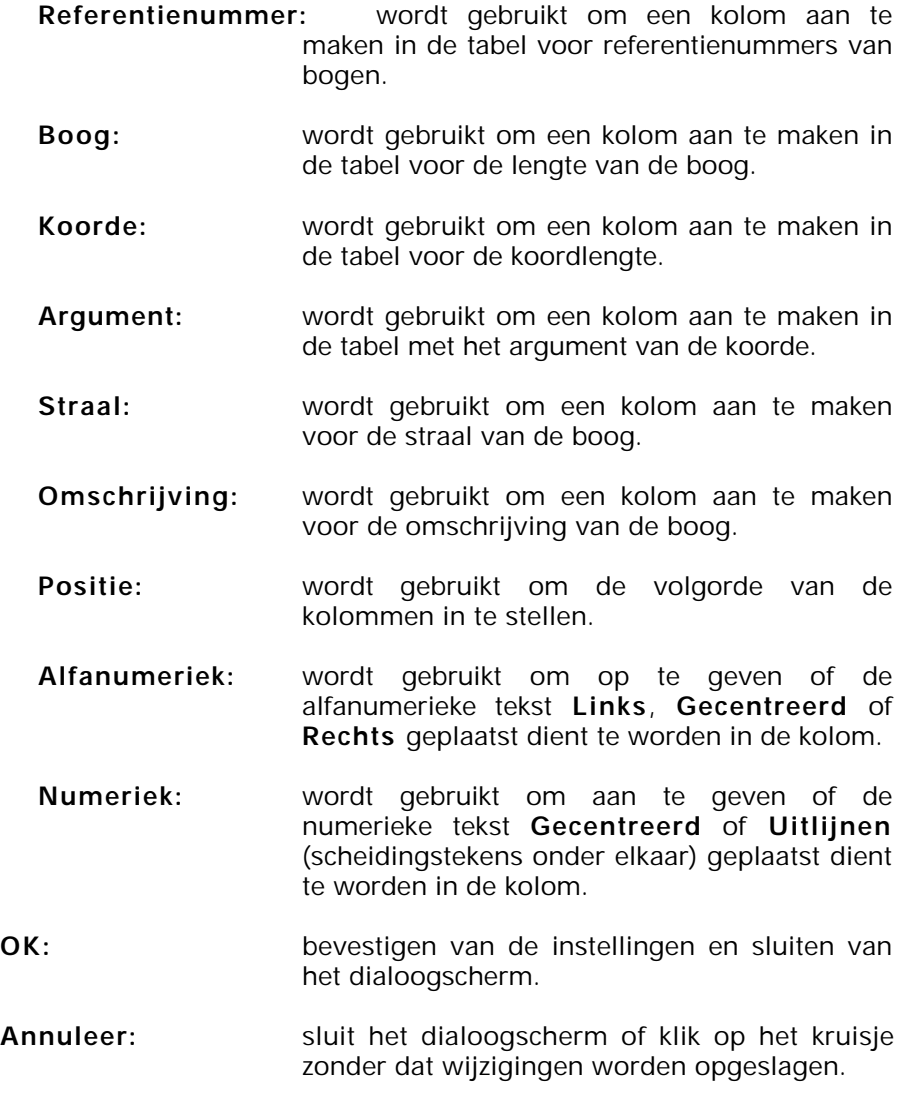

#### **12.3.4.4. Tabel – Korte Lijnen**

**Tabel - Korte Lijnen** wordt gebruikt om de korte lijnen tabel in te stellen. Het volgende dialoogscherm wordt getoond:

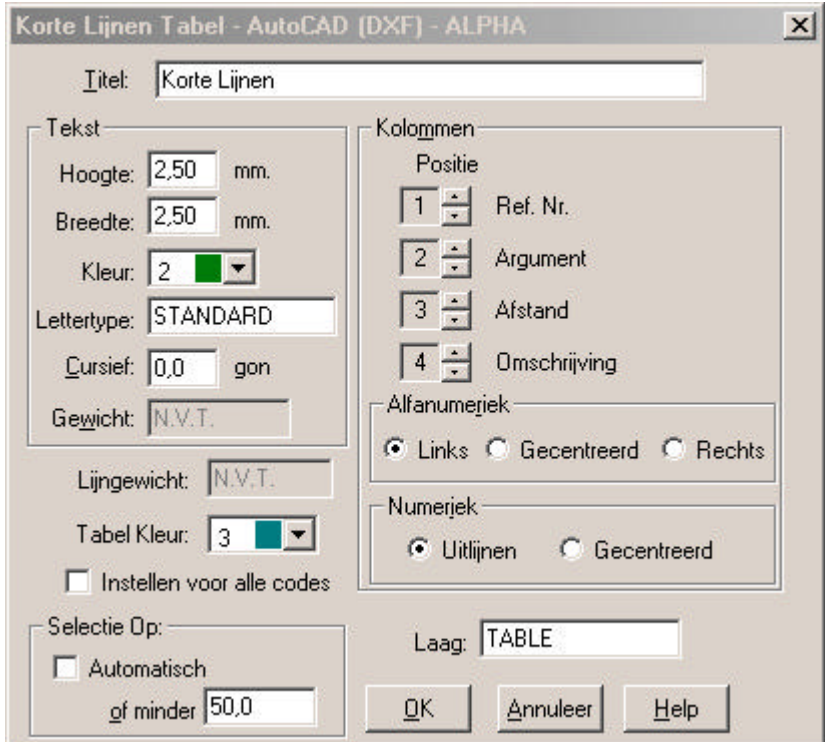

**Titel:** wordt gebruikt om de titel van de tabel in te vullen.

**Tekst** heeft diverse opties:

**Hoogte:** wordt gebruikt om de teksthoogte in te stellen.

**Breedte***:* wordt gebruikt om de tekstbreedte in te stellen.

**Kleur:** wordt gebruikt om de tekstkleur in te stellen.

- **Lettertype:** wordt gebruikt om het lettertype in te stellen. Bij lettertype kan men voor LisCAD-CAD een lettertype selecteren. Voor MicroStation moet een tekststijl nummer worden opgegeven. Voor AutoCAD moet een alfanumeriek lettertype worden gekozen. (bijvoorbeeld STANDARD).
- **Cursief:** wordt gebruikt om de tekst in de tabel cursief weer te geven.
- **Laag:** wordt gebruikt om de laag voor LisCAD-CAD en AutoCAD in te stellen. De laag kan voor LisCAD-CAD variëren tussen 1 en 32000 en voor AutoCAD tot een alfanumerieke naam van maximaal 32 karakters. Bij Microstation wordt hier een *Level* ingesteld,van 0 tot 63 is mogelijk.
- **Lijngewicht:** deze optie is alleen van toepassing bij LisCAD CAD (Windows) en Microstation. Bij LisCAD CAD (Windows) is dit de dikte van de lijn, bij Microstation is dit de lijnstijl.
- **Tabel Kleur:** wordt gebruikt om de kleur van de tabellijnen in te stellen.

# **Instellen alle codes:**

wordt gebruikt om alle punten in de tabel te betrekken ongeacht de configuratie-instellingen van codes.

**Selectie door middel van** heeft de volgende opties:

# **Automatisch:**

wordt gebruikt om alleen korte lijnen in de tabel te zetten waarvan de afmeting niet door de uiteinden van de lijn kan worden omsloten.

#### **Of minder dan:**

wordt gebruikt om korte lijnen te selecteren die korter zijn dan de opgegeven lengte.

**Kolommen** heeft de volgende opties:

- **Referentienummer:** wordt gebruikt om een kolom aan te maken in de tabel voor referentienummers van korte lijnen.
- **Argument:** wordt gebruikt om een kolom aan te maken in de tabel met het argument van de korte lijnen.
- **Afstand:** wordt gebruikt om een kolom aan te maken voor de afstand van de korte lijnen.
- **Omschrijving:** wordt gebruikt om een kolom aan te maken voor de omschrijving van de korte lijnen.
- **Positie:** wordt gebruikt om de volgorde van de kolommen in te stellen.
- **Alfanumeriek:** wordt gebruikt om op te geven of de alfanumerieke tekst **Links**, **Gecentreerd** of **Rechts** geplaatst dient te worden in de kolom.
- **Numeriek:** wordt gebruikt om aan te geven of de numerieke tekst **Gecentreerd** of **Uitlijnen** (scheidingstekens onder elkaar) geplaatst dient te worden in de kolom.
- **OK:** bevestigen van de instellingen en sluiten van het dialoogscherm.
- **Annuleer:** sluit het dialoogscherm of klik op het kruisje zonder dat wijzigingen worden opgeslagen.

#### **12.3.5. Legenda**

**Legenda** wordt gebruikt om een legenda aan te maken in het CADbestand. Het volgende dialoogscherm wordt getoond:

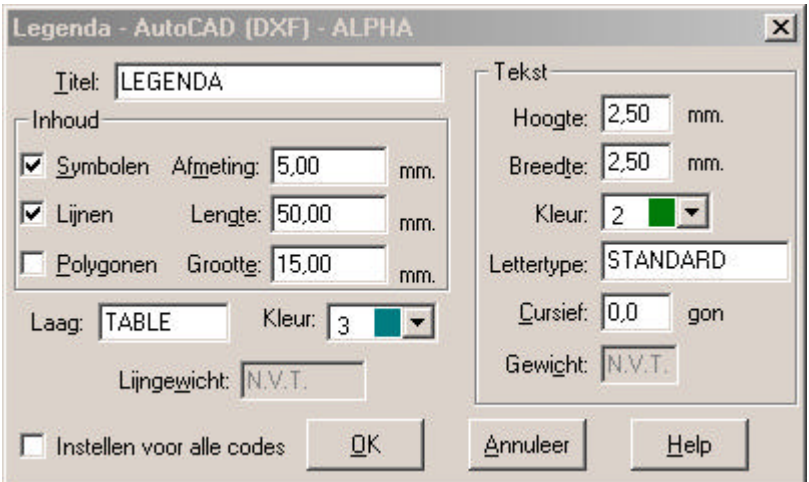

**Benaming:** wordt gebruikt om de titel van de tabel in te vullen.

**Inhoud** heeft diverse opties:

- **Symbolen***:* wordt gebruikt om symbolen in de legenda op te nemen.
- **Afmeting:** wordt gebruikt om de afmeting van de symbolen in de legenda op te geven.
- **Lijnen:** wordt gebruikt om lijnen in de legenda op te nemen.
- **Lengte:** wordt gebruikt om de afmeting van de lijnen in de legenda op te geven.
- **Polygonen:** wordt gebruikt om polygonen in de legenda op te nemen.
- **Afmeting:** wordt gebruikt om de afmeting van de polygonen in de legenda op te geven.

**Tekst** heeft diverse opties:

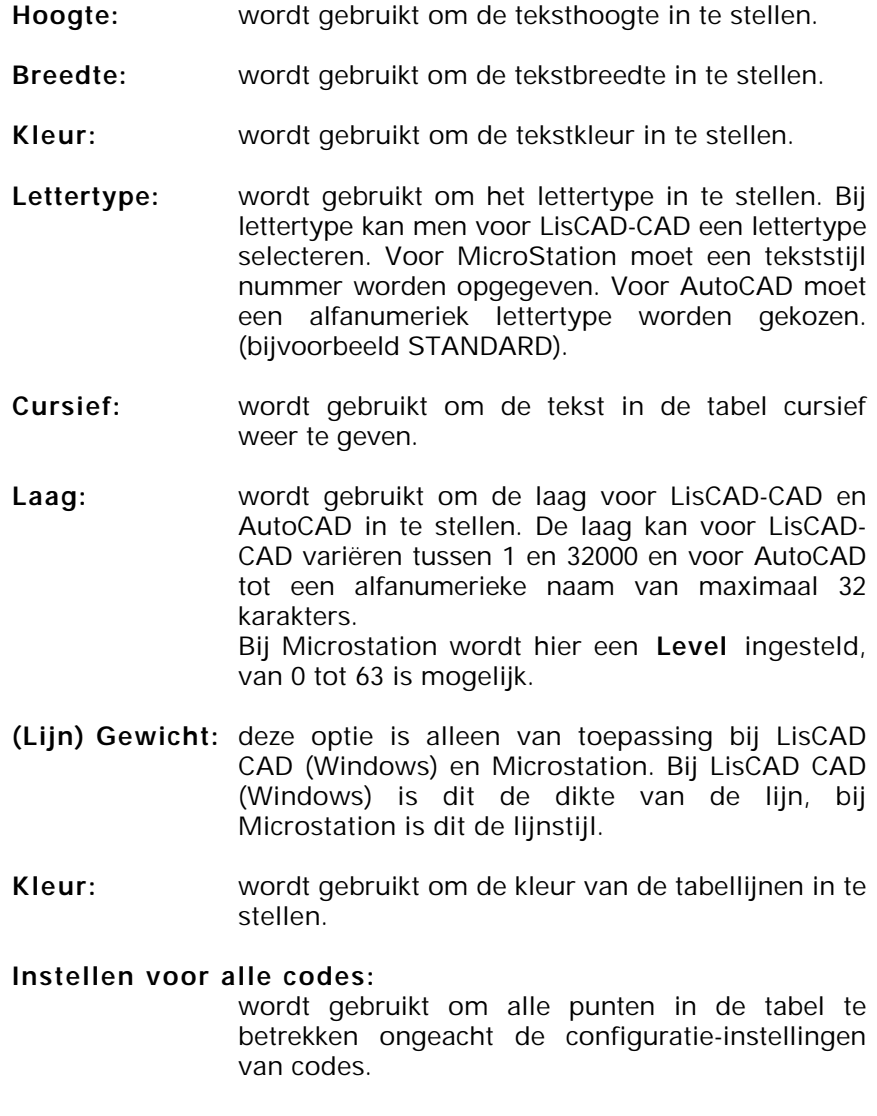

**OK:** bevestigen van de instellingen en sluiten van het dialoogscherm.

**Annuleer:** sluit het dialoogscherm of klik op het kruisje zonder dat wijzigingen worden opgeslagen.

## **12.3.6. Ruitennet**

Ruitennet wordt gebruikt om een ruitennet aan te maken in het CADbestand. Het volgende dialoogscherm wordt getoond:

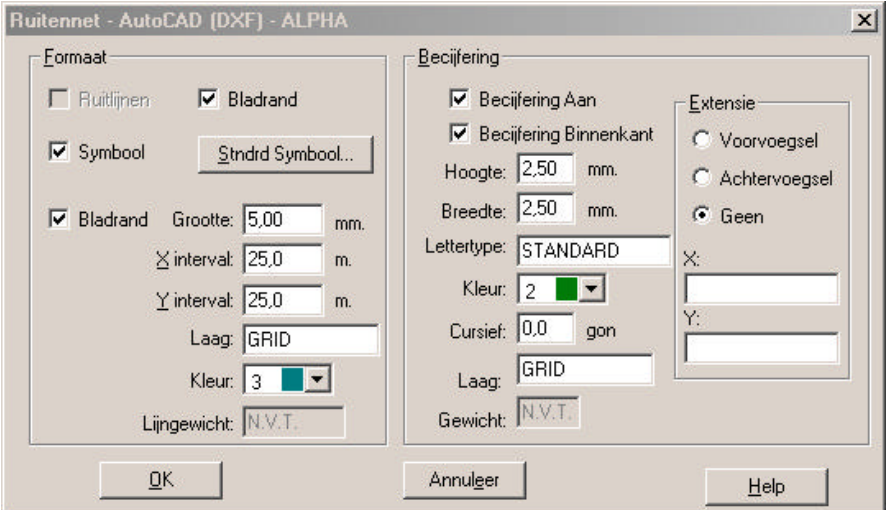

**Formaat** heeft diverse opties:

- **Ruitlijnen:** wordt gebruikt om een ruitennet aan te maken van lijnen.
- **Bladrand:** wordt gebruikt om alleen de lijnen aan de rand van het ruitennet te laten zien.
- **Symbolen:** wordt gebruikt om symbolen te plaatsen op de snijpunten van de ruitlijnen. Deze optie is niet beschikbaar als gekozen is voor **Ruitlijnen**.

# **Standaard Symbool:**

selecteer hier het symbool en bepaal de dimensies.

- **Bladrand:** wordt gebruikt om aan de bladrand lijntjes te plaatsen als rand van het ruitennet. Deze optie is niet beschikbaar als gekozen is voor **Ruitlijnen**.
- **Formaat:** wordt gebruikt om de lengte van de lijntjes in te stellen
- **X-interval:** wordt gebruikt om de afstand tussen de lijntjes in te stellen langs de X-as.
- **Y-interval** *:* wordt gebruikt om de afstand tussen de lijntjes in te stellen langs de Y-as.
- **Laag:** wordt gebruikt om de laag voor LisCAD-CAD en AutoCAD in te stellen. De laag kan voor LisCAD-CAD variëren tussen 1 en 32000 en voor AutoCAD tot een alfanumerieke naam van maximaal 32 karakters. Bij Microstation wordt hier een *Level* ingesteld, van 0 tot 63 is mogelijk.
- **Kleur:** wordt gebruikt om de kleur van de tabellijnen in te stellen.
- **(Lijn) Gewicht:** deze optie is alleen van toepassing bij LisCAD CAD (Windows) en Microstation. Bij LisCAD CAD (Windows) is dit de dikte van de lijn, bij Microstation is dit de lijnstijl.

**Becijfering** heeft diverse opties:

# **Becijfering aan:**

wordt gebruikt om het ruitennet te becijferen.

#### **Becijfering binnenkant:**

wordt gebruikt om de becijfering aan de binnenkant van het ruitennet te plaatsen.

- **Hoogte:** wordt gebruikt om de teksthoogte in te stellen.
- **Breedte:** wordt gebruikt om de tekstbreedte in te stellen.

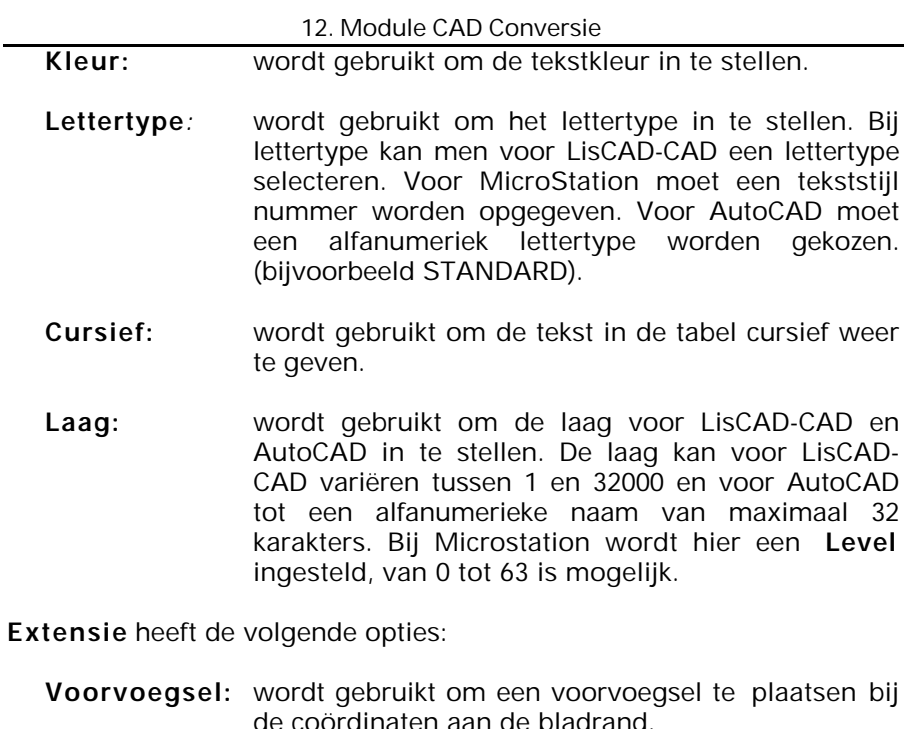

- **Achtervoegsel:** wordt gebruikt om een achtervoegsel te plaatsen bij de coördinaten aan de bladrand.
- **Geen:** wordt gebruikt om geen achter- of voorvoegsel te plaatsen bij de coördinaten aan de bladrand.
- **X en Y:** wordt gebruikt om het gewenste achter- of voorvoegsel op te geven.
- **OK:** bevestigen van de instellingen en sluiten van het dialoogscherm.
- **Annuleer:** sluit het dialoogscherm of klik op het kruisje zonder dat wijzigingen worden opgeslagen.

## **12.3.7. Model**

**Model** wordt gebruikt om bepaalde contouren en driehoeken te definiëren welke naar het CAD-bestand wordt geëxporteerd. Het volgende dialoogscherm wordt getoond: (AutoCAD dxf)

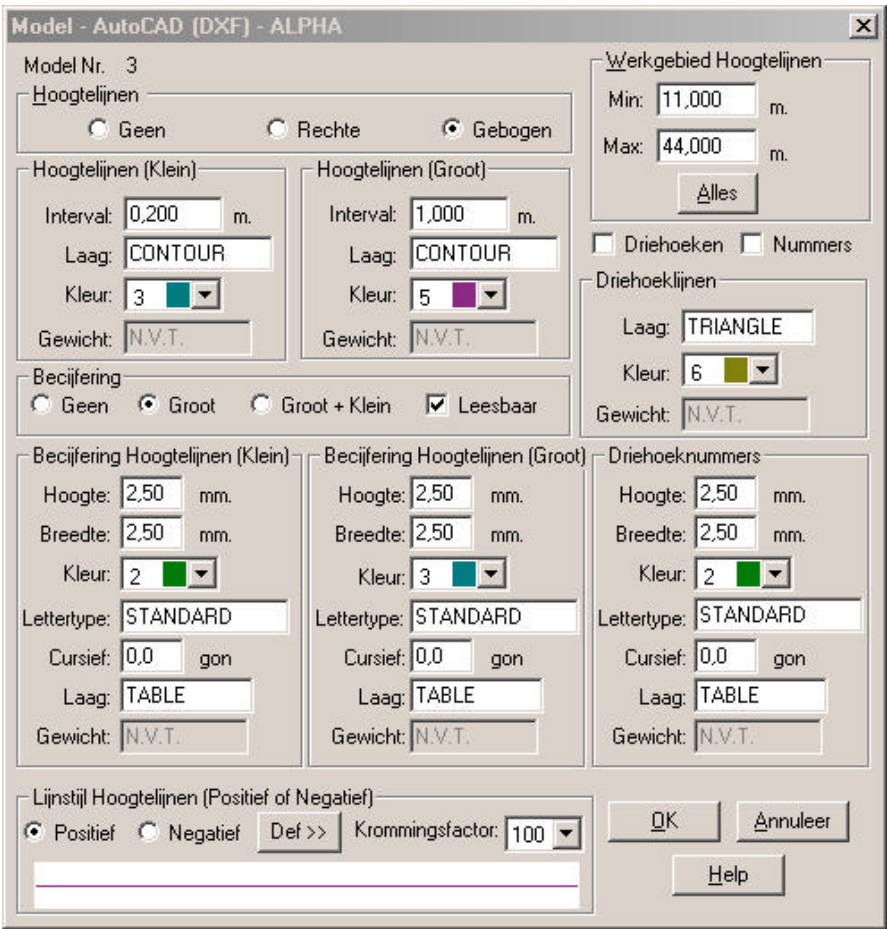

**Model Nummer:** geeft het huidige model nummer weer.

**Hoogtelijnen** wordt gebruikt om hoogtelijnen te laten tekenen in het CAD-bestand. Diverse opties zijn aanwezig:

**Geen:** wordt gebruikt om geen hoogtelijnen te tekenen.

- **Rechte:** wordt gebruikt om de hoogtelijnen recht te laten tekenen.
- **Gebogen:** wordt gebruikt om hoogtelijnen als gebogen lijnen te tekenen.
- **Hoogtelijnen (klein)** wordt gebruikt om het interval tussen de kleine hoogtelijnen in te stellen, de laag waarin deze lijnen komen en de kleur waarin deze getekend worden.
- **Hoogtelijnen (groot)** wordt gebruikt om het interval tussen de grote hoogtelijnen in te stellen, de laag waarin deze lijnen komen en de kleur waarin deze getekend worden.

# **Becijfering Hoogtelijnen (Groot + Klein)**

wordt gebruikt om de becijfering en leesbaarheid in te stellen. **Geen** zorgt ervoor dat er geen becijfering bij de hoogtelijnen komt te staan. **Groot** wordt gebruikt om alleen de becijfering van de grote hoogtelijnen in te stellen. **Groot + Klein** stelt de becijfering in van alle hoogtelijnen. **Leesbaar** zorgt ervoor dat de tekst leesbaar is.

#### **Becijfering hoogtelijnen (klein), Becijfering hoogtelijnen (groot) en Driehoek nummers** hebben diverse opties:

- **Hoogte:** wordt gebruikt om de teksthoogte in te stellen.
- **Breedte:** wordt gebruikt om de tekstbreedte in te stellen.
- **Kleur:** wordt gebruikt om de tekstkleur in te stellen.
- **Lettertype:** wordt gebruikt om het lettertype in te stellen. Bij lettertype kan men voor LisCAD-CAD een lettertype selecteren. Voor MicroStation moet een tekststijl nummer worden opgegeven. Voor AutoCAD moet een alfanumeriek lettertype worden gekozen. (bijvoorbeeld STANDARD).
- **Cursief:** wordt gebruikt om de tekst in de tabel cursief weer te geven.
- **Laag:** wordt gebruikt om de laag voor LisCAD-CAD en AutoCAD in te stellen. De laag kan voor LisCAD-CAD variëren tussen 1 en 32000 en voor AutoCAD tot een alfanumerieke naam van maximaal 32 karakters. Bij Microstation wordt hier een *Level* ingesteld, van 0 tot 63 is mogelijk.
- **Gewicht:** deze optie is alleen van toepassing bij LisCAD CAD (Windows) en Microstation. Bij LisCAD CAD (Windows) is dit de dikte van de lijn, bij Microstation is dit de lijnstijl.

**Instellen lijnstijl hoogtelijnen voor positief of negatief** wordt gebruikt om de lijnstijl in te stellen of voor positieve of negatieve hoogtelijnen, tevens kan de krommingsfactor ingesteld worden.

- **OK:** bevestigen van de instellingen en sluiten van het dialoogscherm.
- **Annuleer:** sluit het dialoogscherm of klik op het kruisje zonder dat wijzigingen worden opgeslagen.

Als geklikt wordt op **DEF >>** verschijnt het volgende dialoogscherm:

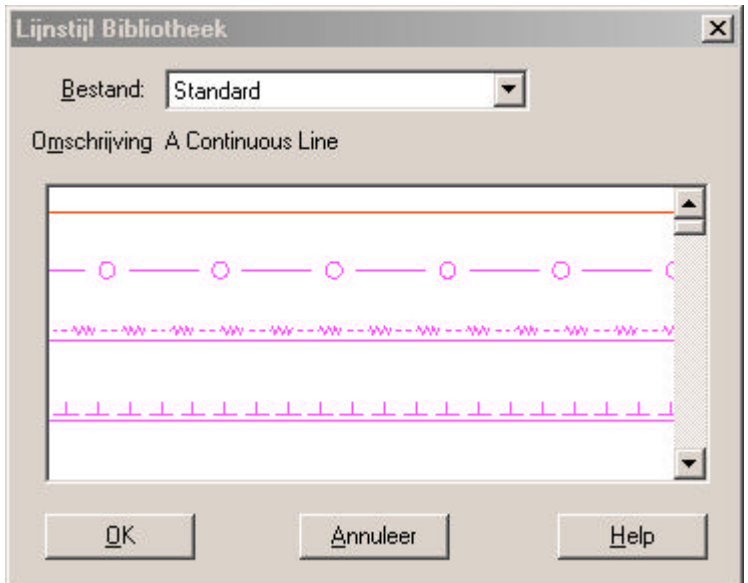

Kies een lijntype. Bevestig met **OK. Annuleer** sluit het dialoogscherm zonder wijzigingen op te slaan. (Zie § 3.8.1.2.)

# **Werkgebied Hoogtelijnen:**

wordt gebruikt om het werkgebied in te stellen waar hoogtelijnen mogen worden getekend.

- **Driehoeken:** wordt gebruikt om driehoeken te tekenen in het CAD-bestand.
- **Driehoeknummers:** wordt gebruikt om driehoeknummers te tekenen in het CAD-bestand.
- **Driehoek Lijnen:** wordt gebruikt om de laag in te stellen waar de driehoeklijnen in komen te staan en om de kleur in te stellen waarmee de lijnen worden getekend.

# **12.3.8. Alignement**

**Alignement** wordt gebruikt om alignementen te definiëren welke naar het CAD-bestand worden geëxporteerd. Het volgende dialoogscherm wordt getoond: (AutoCAD dxf)

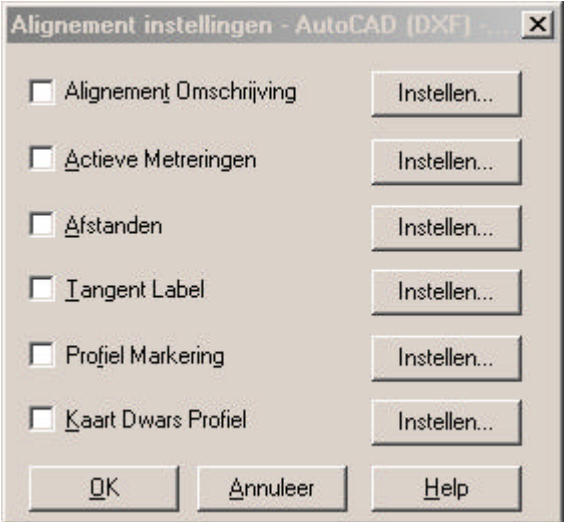

**Alignement Omschrijving:** wordt gebruikt om de omschrijving van een alignement naar een CAD-bestand te exporteren.

- **Actieve Metreringen:** wordt gebruikt om de metreringen van een alignement naar een CAD-bestand te exporteren.
- **Afstanden:** wordt gebruikt om de afstanden van een alignement naar een CAD-bestand te exporteren.
- **Tangent Label:** wordt gebruikt om tangent labels van een alignement naar een CAD-bestand te exporteren.

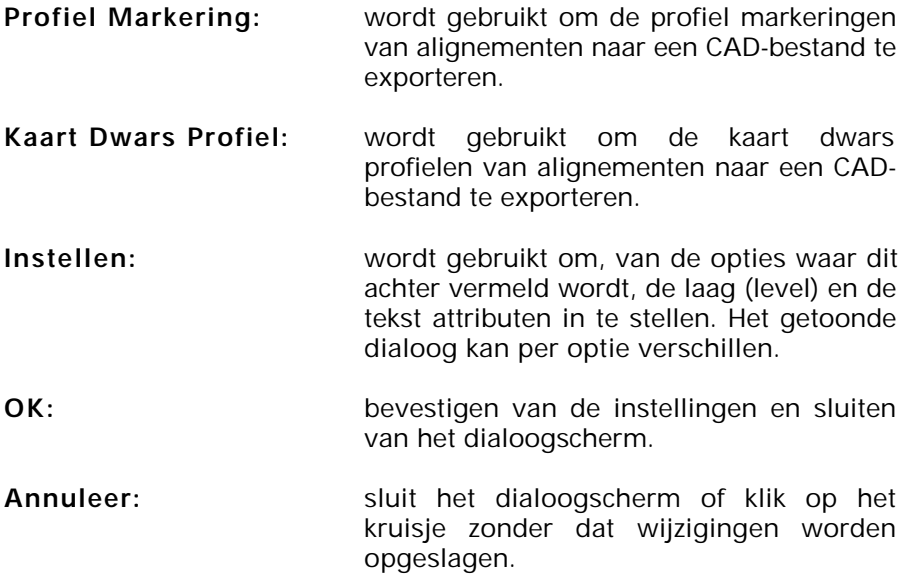

# **12.4. Exporteren**

**Exporteren** wordt gebruikt om een CAD-bestand aan te maken volgens de instellingen, die zijn gedaan bij de configuratie.

Het dialoogscherm, dat nu verschijnt is afhankelijk van het CADsysteem dat is gekozen bij de configuratie.

In de volgende paragrafen zullen deze dialoogschermen behandeld worden.

De volgende commando's zijn voor alle dialoogschermen gelijk:

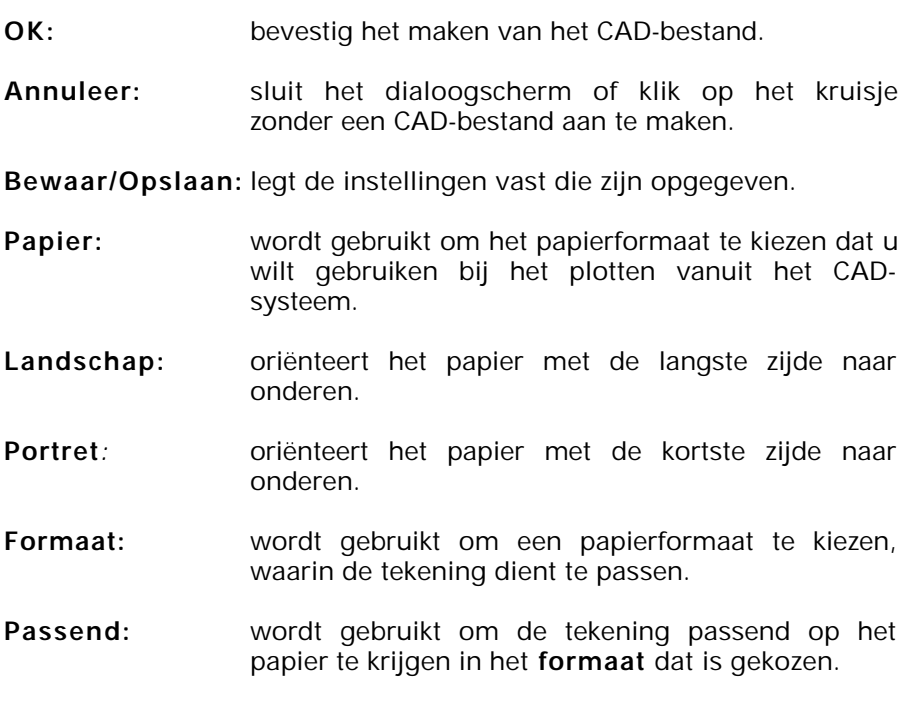

- **Schaal:** geeft de schaal weer na activeren van **Passend** of voer de gewenste schaal in als u de tekening wilt plotten. De schaal is hier alleen van toepassing voor het bepalen van de tekst en symbool dimensies als deze als eenheid **Terrein** hebben.
- **Rotatie:** wordt gebruikt om een tekening te roteren, zodat deze zo goed mogelijk geplaatst kan worden in het gekozen **Formaat**.

De objecten en onderdelen, die zijn geselecteerd voor het exporteren naar het uitvoerbestand zullen worden getekend met de instellingen die zijn gedaan in het menu Configuratie.

Alleen objecten, die te zien zijn op het scherm worden geëxporteerd naar het uitvoerbestand, dus lagen die uitgeschakeld zijn, worden niet geëxporteerd

Als er een groep actief is, worden alleen objecten binnen de groep geëxporteerd naar het uitvoerbestand.

# **12.4.1. Exporteren – AutoCAD DXF**

Indien het gekozen CAD-systeem AutoCAD DXF is, verschijnt het onderstaande dialoogscherm:

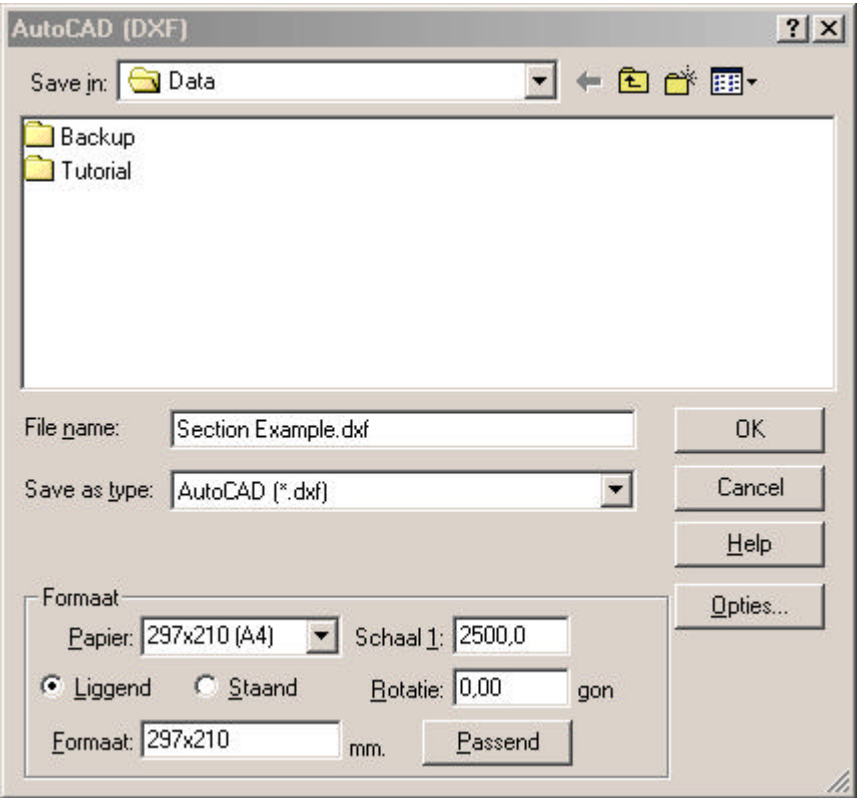

- **Bestandsnaam:** wordt gebruikt om de bestandsnaam van het uitvoerbestand in te vullen.
- **Opslaan In:** wordt gebruikt om aan te geven waarnaar het uitvoerbestand dient te worden geëxporteerd.

Om de parameters voor de export naar AutoCad in te stellen dient u op **Opties** te klikken, het volgende dialoog verschijnt vervolgens:

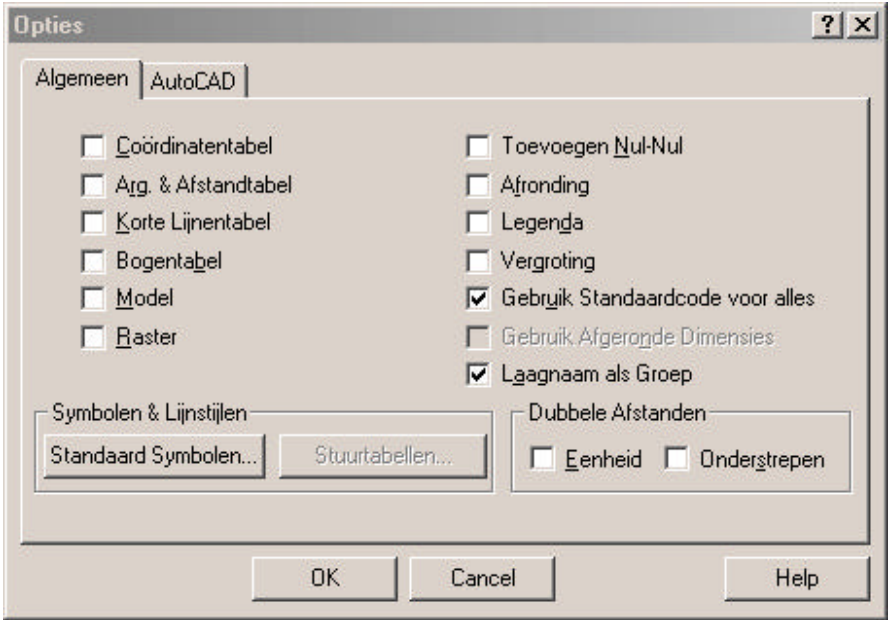

# **12.4.1.1. Tabblad Algemeen:**

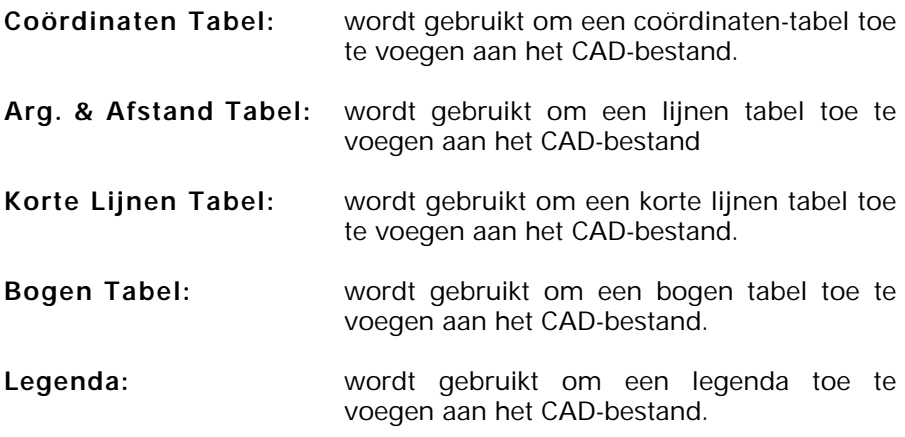

- **Vergroting:** wordt gebruikt om de vergrotings-factor toe te passen bij alle lijnen waarvan deze optie actief is bij de code instellingen.
- **Afronding:** wordt gebruikt om de afronding toe te passen bij alle objecten waarvan deze optie actief is bij de code instellingen.

#### **Gebruik Afgeronde Dimensies:**

wordt gebruikt om de afronding toe te passen bij alle codes, welke ingesteld zijn in de configuratie in de module Algemeen, waarbij de afronding geselecteerd is.

- **Model:** wordt gebruikt om een DTM Model toe te voegen aan het CAD-bestand.
- **Ruitennet (raster):** wordt gebruikt om een ruitennet toe te voegen aan het CAD-bestand.

#### **Gebruik Standaardcode voor alles:**

wordt gebruikt om de configuratie instellingen te forceren en alles in de standaard code instellingen te tekenen.

- **Toevoegen Nul-Nul:** toevoegen van een Nul-Nul symbool aan het begin van gemeten excentriciteiten en metreringen.
- **Laagnaam als Groep:** wordt gebruikt om in te stellen, dat de LisCAD-laag attributen worden gebruikt als AutoCAD laagnaam, onafhankelijk van de laaginstellingen die zijn opgegeven bij de configuratie.

# **Symbolen en Lijnstijlen** bevat de volgende opties:

# **Standaard Symbool:**

wordt gebruikt om een standaardsymbool te selecteren voor punten, die nog geen eigen symbool hebben.

**Stuurtabellen:** wordt gebruikt om op te geven welke stuurtabel moet worden gebruikt tijdens het exporteren naar het opgegeven bestand. Als u geen stuurtabel wilt gebruiken selecteer dan **Geen**. (alleen actief indien optie 'Geen header' gekozen is in tabblad AutoCAD)

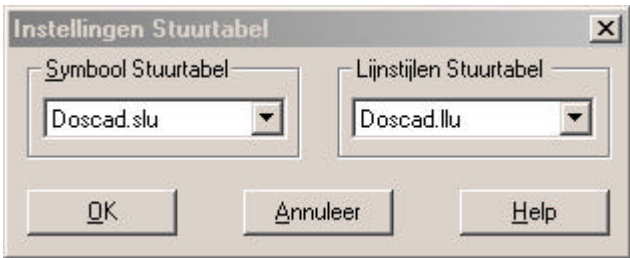

- **Lijnstijlen Stuurtabel:** hier selecteert u de stuurtabel, die de lijnstijlen uit de te exporteren tekening koppelt aan de lijnstijlen van de codetabel uit het systeem waarnaar geëxporteerd wordt. Deze stuurtabel dient in een tekst editor te worden aangemaakt met als extensie LLU.
- **Symbolen Stuurtabel:** hier selecteert u de stuurtabel, die de symbolen uit de te exporteren tekening koppelt aan de symbolen van de codetabel uit het systeem waarnaar geëxporteerd wordt. Deze stuurtabel dient in een tekst editor te worden aangemaakt met als extensie SLU.

**Dubbele Afstanden** bevat de volgende opties:

- **Eenheid:** wordt gebruikt om de eenheid van de afstand weer te geven.
- **Onderstrepen:** wordt gebruikt om de afstand te onderstrepen.

#### **12.4.1.2. Tabblad AutoCAD**

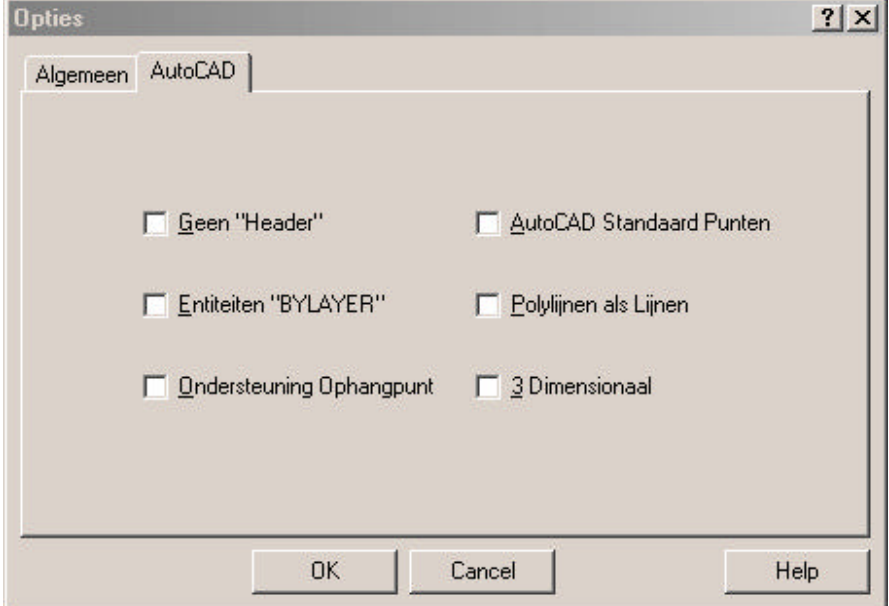

Geen 'HEADER': wordt gebruikt om het eerste stuk van het uitvoerbestand weg te laten. In het eerste stuk van een dxf-bestand staat de laagomschrijving. Sommige CADsystemen lopen hierop vast (IGOS).

**Entiteiten "BYLAYER":** wordt gebruikt om de objecten te exporteren naar een laag systeem zoals in AutoCAD is gedefinieerd.

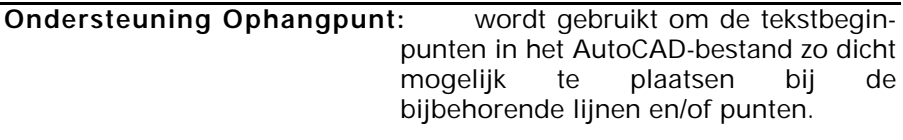

- **AutoCAD standaard Punten:** wordt gebruikt om geëxporteerde punten weer te geven volgens de puntinstellingen van AutoCAD.
- **Polylijnen als Lijnen:** wordt gebruikt om alle lijn elementen als afzonderlijke segmenten te exporteren.
- **3-Dimensionaal:** wordt gebruikt om ook de hoogte van de punten te exporteren. Als de optie niet actief is wordt er een 2 dimensionaal bestand aangemaakt.

# **12.4.2. Exporteren – Microstation DGN**

Indien het gekozen CAD-systeem Microstation is, verschijnt het onderstaande dialoogscherm:

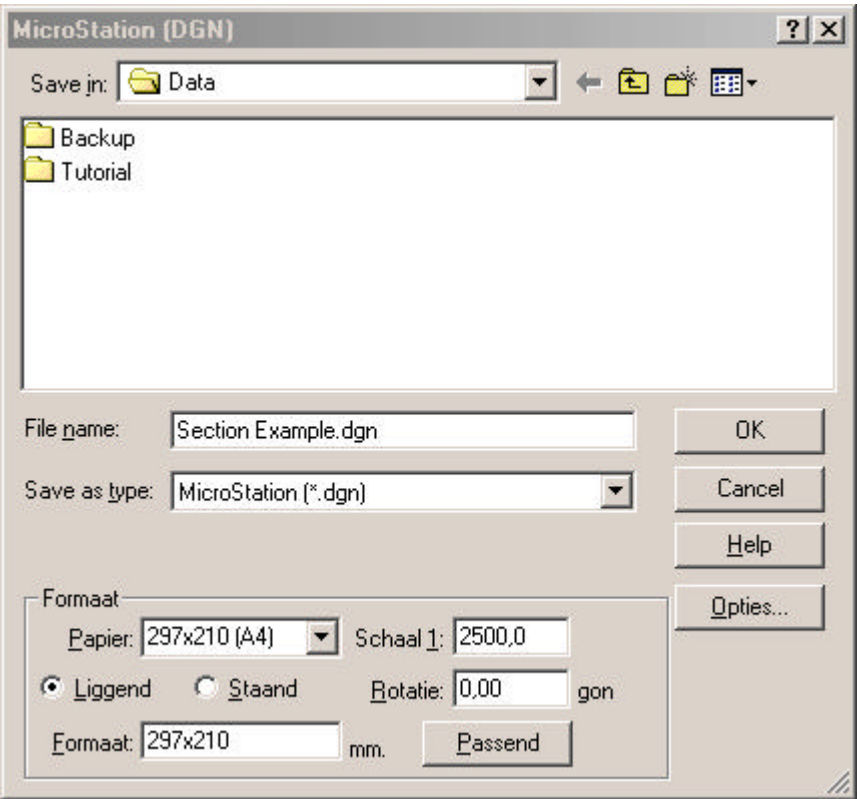

**Bestandsnaam:** wordt gebruikt om de bestandsnaam van het uitvoerbestand in te vullen.

**Opslaan In:** wordt gebruikt om aan te geven waarnaar het uitvoerbestand dient te worden geëxporteerd.

Om de parameters voor de export naar AutoCad in te stellen dient u op **Opties** te klikken, het volgende dialoog verschijnt vervolgens:

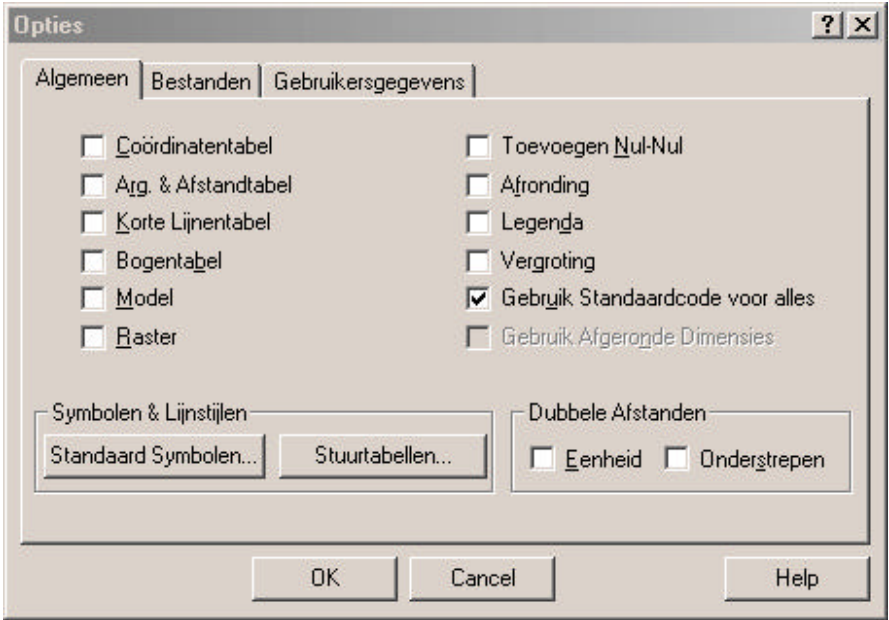

# **12.4.2.1. Tabblad Algemeen:**

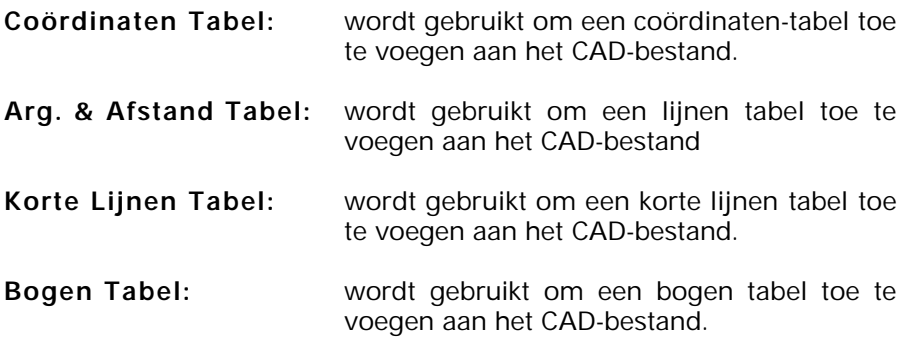

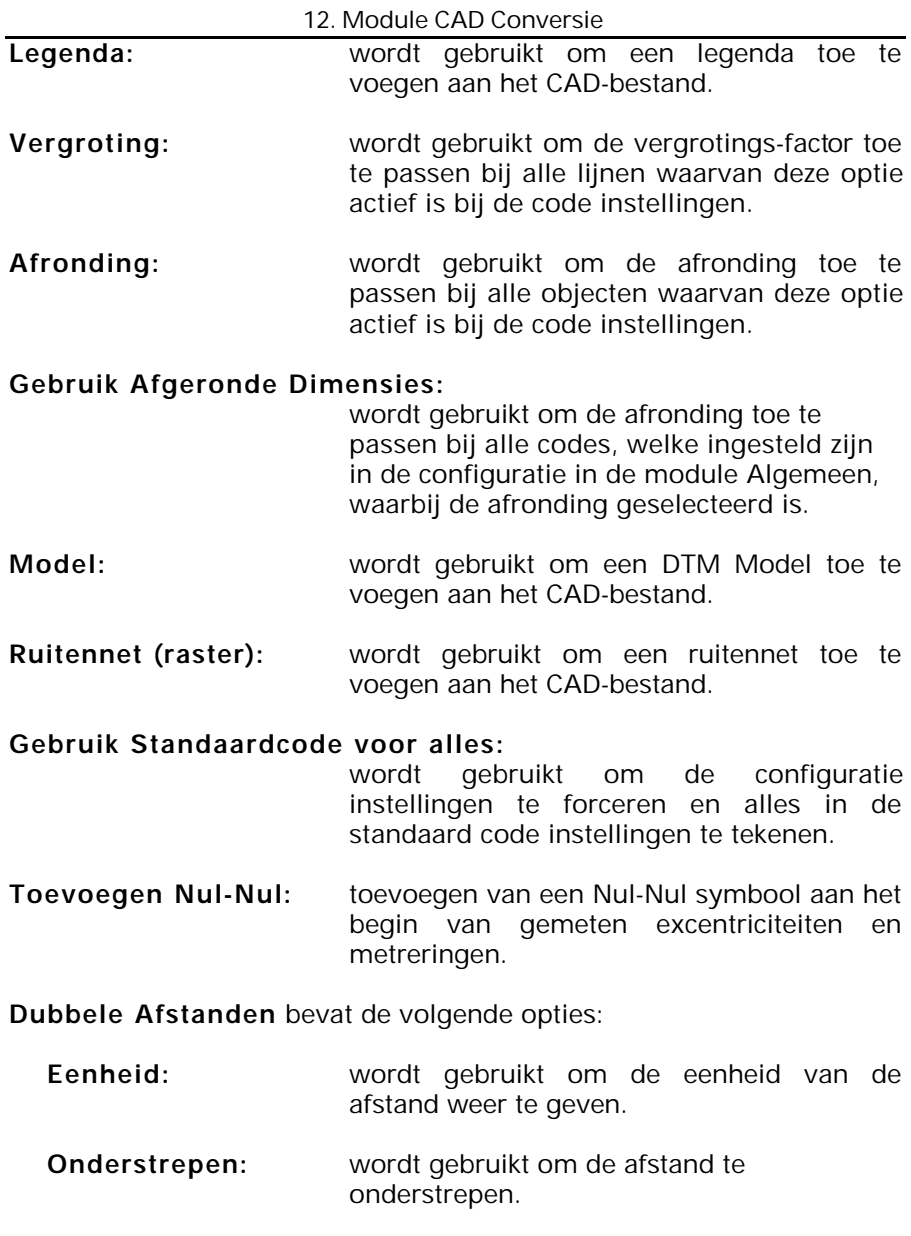

# **Symbolen en Lijnstijlen** bevat de volgende opties:

# **Standaard Symbool:**

wordt gebruikt om een standaardsymbool te selecteren voor punten, die nog geen eigen symbool hebben.

**Stuurtabellen:** wordt gebruikt om op te geven welke stuurtabel moet worden gebruikt tijdens het exporteren naar het opgegeven bestand. Als u geen stuurtabel wilt gebruiken selecteer dan **Geen**. (alleen actief indien optie 'Geen header' gekozen is in tabblad AutoCAD)

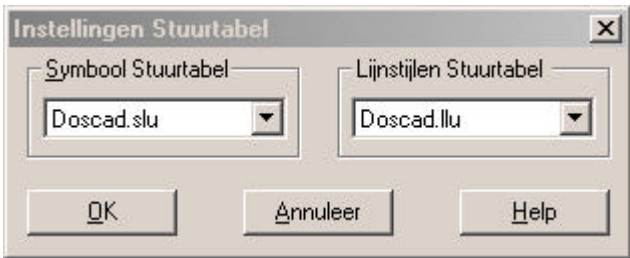

- **Lijnstijlen Stuurtabel:** hier selecteert u de stuurtabel, die de lijnstijlen uit de te exporteren tekening koppelt aan de lijnstijlen van de codetabel uit het systeem waarnaar geëxporteerd wordt. Deze stuurtabel dient in een tekst editor te worden aangemaakt met als extensie LLU.
- **Symbolen Stuurtabel:** hier selecteert u de stuurtabel, die de symbolen uit de te exporteren tekening koppelt aan de symbolen van de codetabel uit het systeem waarnaar geëxporteerd wordt. Deze stuurtabel dient in een tekst editor te worden aangemaakt met als extensie SLU.

# **12.4.2.2. Tabblad Bestanden**

het tabblad bestanden wordt gebruikt om het Seed-bestand en een Cellbestand te kiezen. Het volgende dialoog verschijnt:

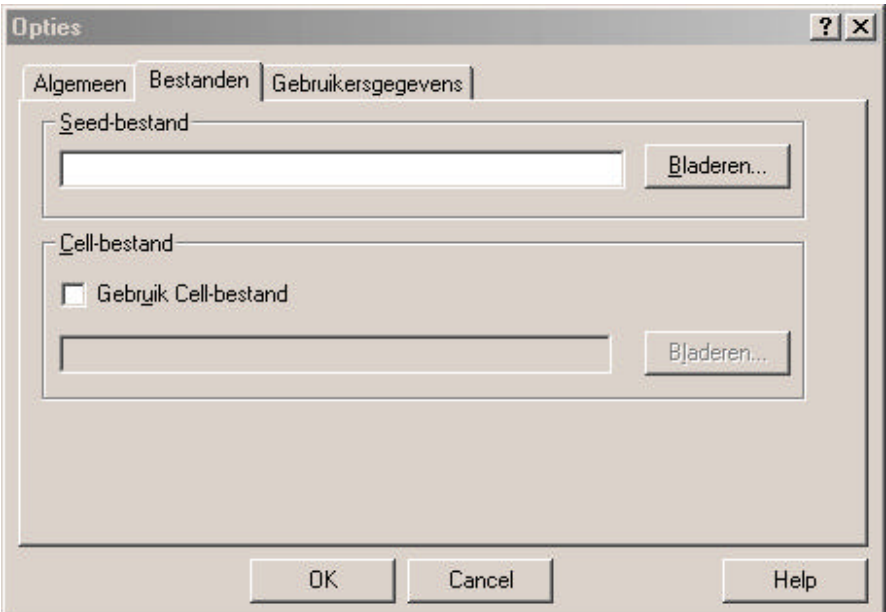

**Seed Bestand** bevat de volgende opties*:*

- **Seed-bestand:** wordt gebruikt om de bestandsnaam van het Seed bestand in te vullen. Dit bestand is vereist en bepaald de structuur van het uitvoer bestand alsmede of het 2D of 3D is.
- **Bladeren:** wordt gebruikt om aan te geven waar het Seed bestand gelokaliseerd is.

**Cell-bestand** bevat de volgende opties:

## **Gebruik Cell-bestand**:

Selecteer deze optie indien u een Microstation CEL bestand wilt gebruiken. Met dit bestand kunt u LisCAD symbolen koppelen aan Microstation symbolen.

**Bladeren:** wordt gebruikt om aan te geven waar het Seed bestand gelokaliseerd is.

#### **12.4.2.3. Tabblad Gebruikersgegevens**

Het tabblad gebruikersgegevens wordt gebruikt om de data structuur in te stellen. Het volgende dialoog verschijnt:

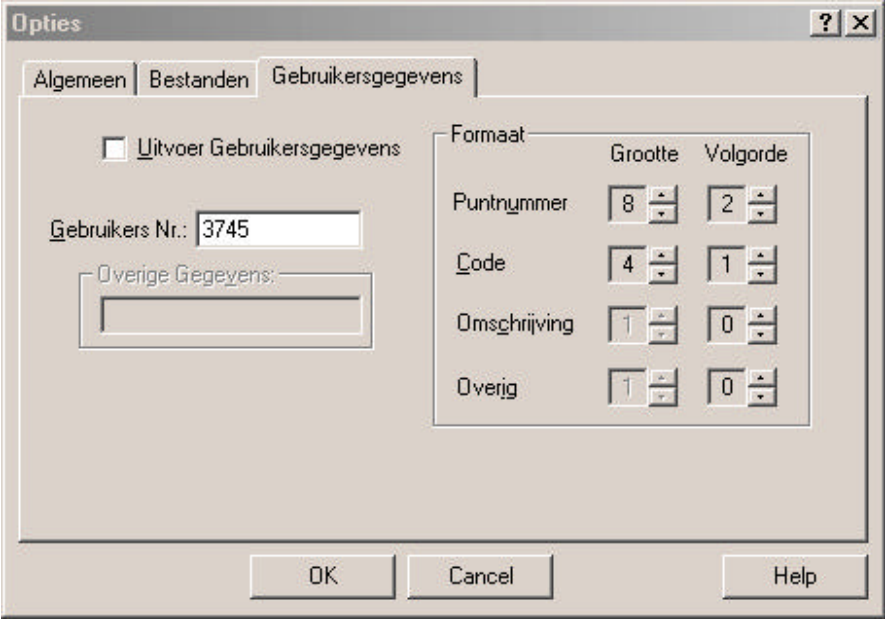

**Uitvoer Gebruikersgegevens:** Selecteer deze optie indien u de gebruikersgegevens wilt exporteren.

**Gebruikersnummer:** Geef het nummer van de eindgebruiker.

**Formaat** heeft de volgende opties:

- **Puntnummer:** Puntnummers en lijnnummers worden bijgesloten in de gebruikersgegevens
- **Code:** Objectcodes worden bijgesloten in de gebruikersgegevens
- **Omschrijving:** Omschrijvingen worden bijgesloten in de gebruikersgegevens
- **Overig:** Overige gegevens worden bijgesloten in de gebruikersgegevens. Indien deze optie geselecteerd wordt, zal het veld "Overige gegevens" actief worden.

# **12.4.3. Exporteren – LisCAD CAD voor Windows**

Indien het gekozen CAD-systeem LisCAD CAD voor Windows is, verschijnt het onderstaande dialoogscherm:

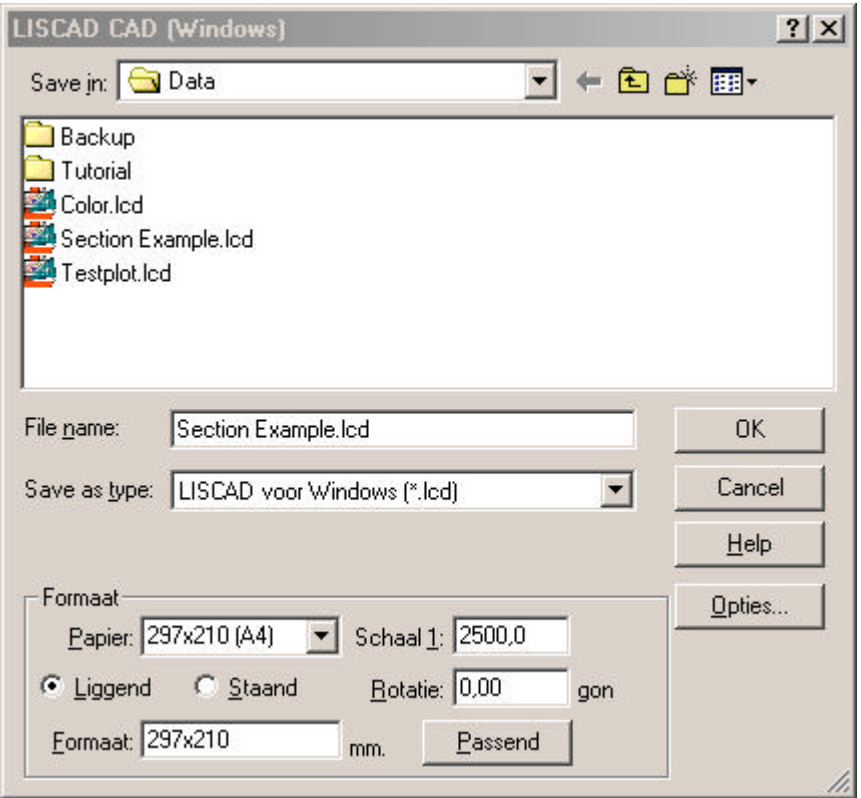

**Bestandsnaam:** wordt gebruikt om de bestandsnaam van het uitvoerbestand in te vullen.

**Opslaan In:** wordt gebruikt om aan te geven waarnaar het uitvoerbestand dient te worden geëxporteerd.

Om de parameters voor de export naar AutoCad in te stellen dient u op **Opties** te klikken, het volgende dialoog verschijnt vervolgens:

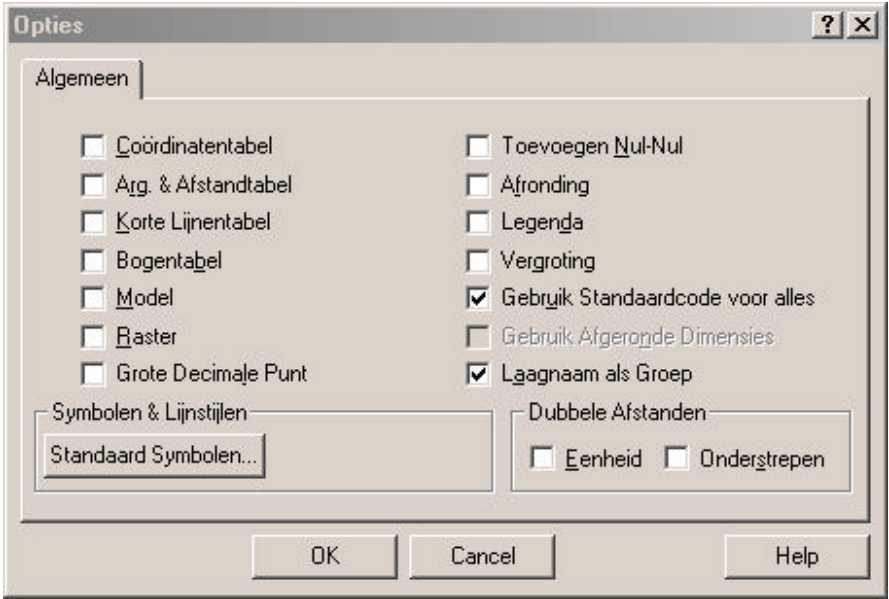

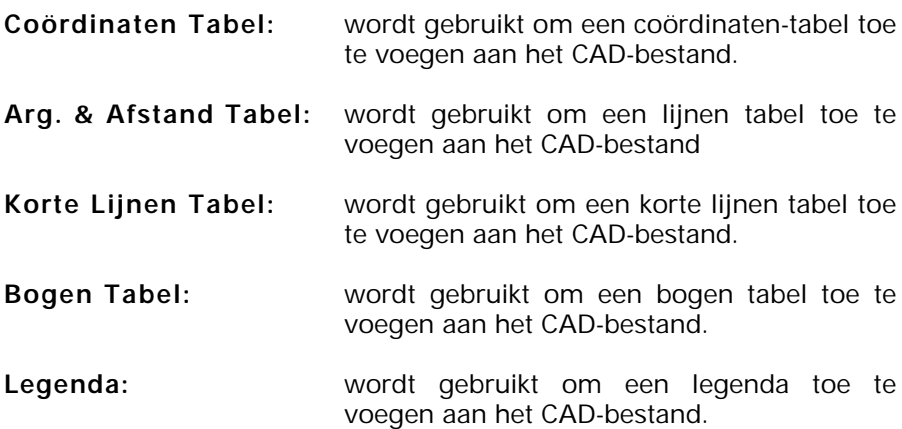

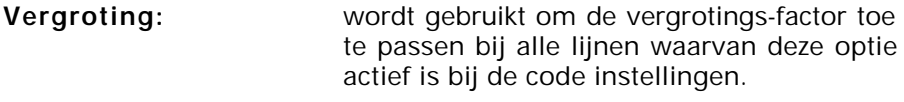

**Afronding:** wordt gebruikt om de afronding toe te passen bij alle objecten waarvan deze optie actief is bij de code instellingen.

#### **Gebruik Afgeronde Dimensies:**

wordt gebruikt om de afronding toe te passen bij alle codes, welke ingesteld zijn in de configuratie in de module Algemeen, waarbij de afronding geselecteerd is.

- **Model:** wordt gebruikt om een DTM Model toe te voegen aan het CAD-bestand.
- **Ruitennet (raster):** wordt gebruikt om een ruitennet toe te voegen aan het CAD-bestand.

#### **Gebruik Standaardcode voor alles:**

wordt gebruikt om de configuratie instellingen te forceren en alles in de standaard code instellingen te tekenen.

- **Toevoegen Nul-Nul:** toevoegen van een Nul-Nul symbool aan het begin van gemeten excentriciteiten en metreringen.
- **Grote Decimale Punt:** wordt gebruikt om een grote decimale punt te gebruiken voor de afstanden. De decimale punt zal t.o.v. de hoogte van de tekst gecentreerd worden.
- **Laagnaam als Groep:** wordt gebruikt om in te stellen, dat de LisCAD-laag attributen worden gebruikt als AutoCAD laagnaam, onafhankelijk van de laaginstellingen die zijn opgegeven bij de configuratie.

**Dubbele Afstanden** bevat de volgende opties:

- **Eenheid:** wordt gebruikt om de eenheid van de afstand weer te geven.
- **Onderstrepen:** wordt gebruikt om de afstand te onderstrepen.

**Symbolen en Lijnstijlen** bevat de volgende opties:

#### **Standaard Symbool:**

wordt gebruikt om een standaardsymbool te selecteren voor punten, die nog geen eigen symbool hebben.

**Stuurtabellen:** wordt gebruikt om op te geven welke stuurtabel moet worden gebruikt tijdens het exporteren naar het opgegeven bestand. Als u geen stuurtabel wilt gebruiken selecteer dan **Geen**. (alleen actief indien optie 'Geen header' gekozen is in tabblad AutoCAD)

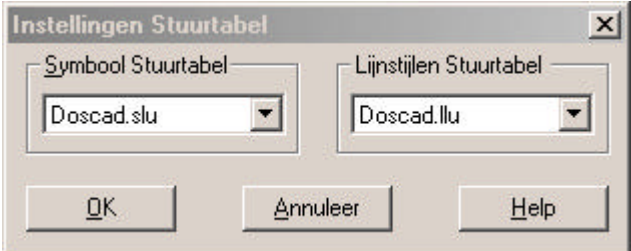

**Lijnstijlen Stuurtabel:** hier selecteert u de stuurtabel, die de lijnstijlen uit de te exporteren tekening koppelt aan de lijnstijlen van de codetabel uit het systeem waarnaar geëxporteerd wordt. Deze stuurtabel dient in een tekst editor te worden aangemaakt met als extensie LLU.

**Symbolen Stuurtabel:** hier selecteert u de stuurtabel, die de symbolen uit de te exporteren tekening koppelt aan de symbolen van de codetabel uit het systeem waarnaar geëxporteerd wordt. Deze stuurtabel dient in een tekst editor te worden aangemaakt met als extensie SLU.

# **12.5. Fouten**

In het menu **Fouten** zijn verschillende keuzemogelijkheden:

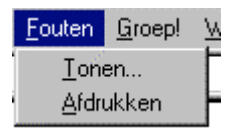

# **12.5.1. Tonen**

**Tonen** wordt gebruikt om de aanwezige fouten die zijn opgetreden tijdens het exporteren van een bestand te tonen.

# **12.5.2. Afdrukken**

**Afdrukken** wordt gebruikt om de aanwezige fouten die zijn opgetreden tijdens het exporteren van een bestand af te drukken op de printer.